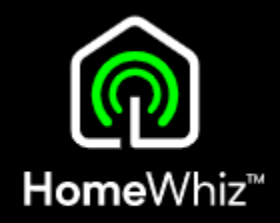

## HomeWhiz **MYČKY** - KOMPLETNÍ NÁVOD v1.2

VERZE PRO ANDROID

### Postup 1/6 Registrace spotřebiče

 $\equiv$ 

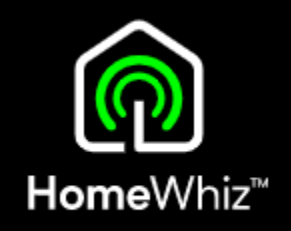

- Před párováním se ujistěte, že máte telefon připojen k internetu na stejné Wi -Fi, na jakou budete připojovat myčku.
- Je nutné použít Wi -Fi v pásmu 2,4GHz (5GHz není podporováno).
- Připravte si produktové číslo Vaší myčky a heslo k Vaší Wi-Fi.

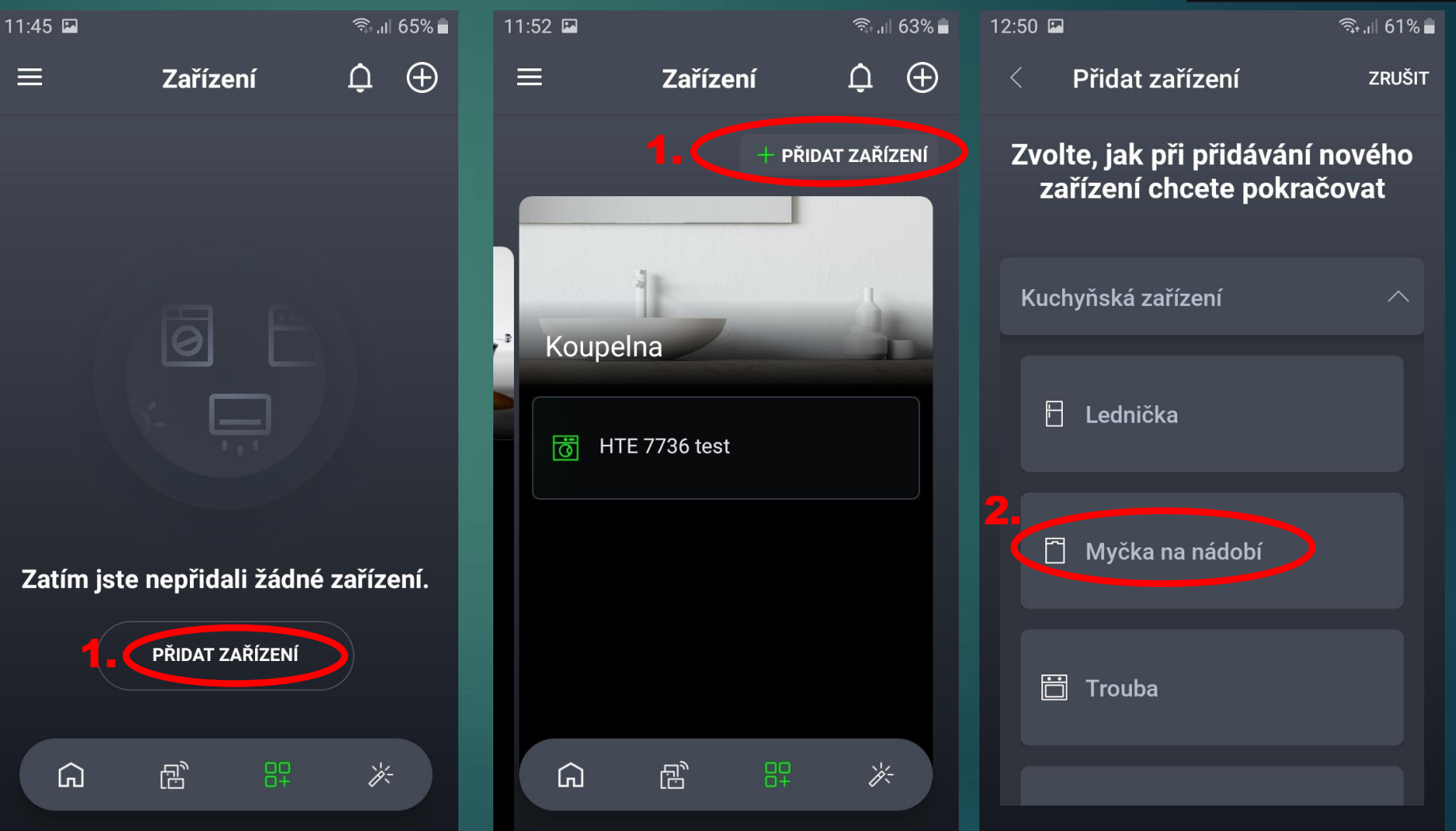

### Postup 2/6 Registrace spotřebiče

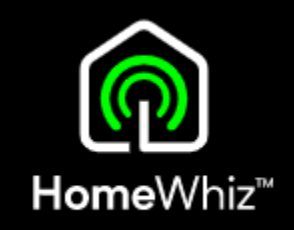

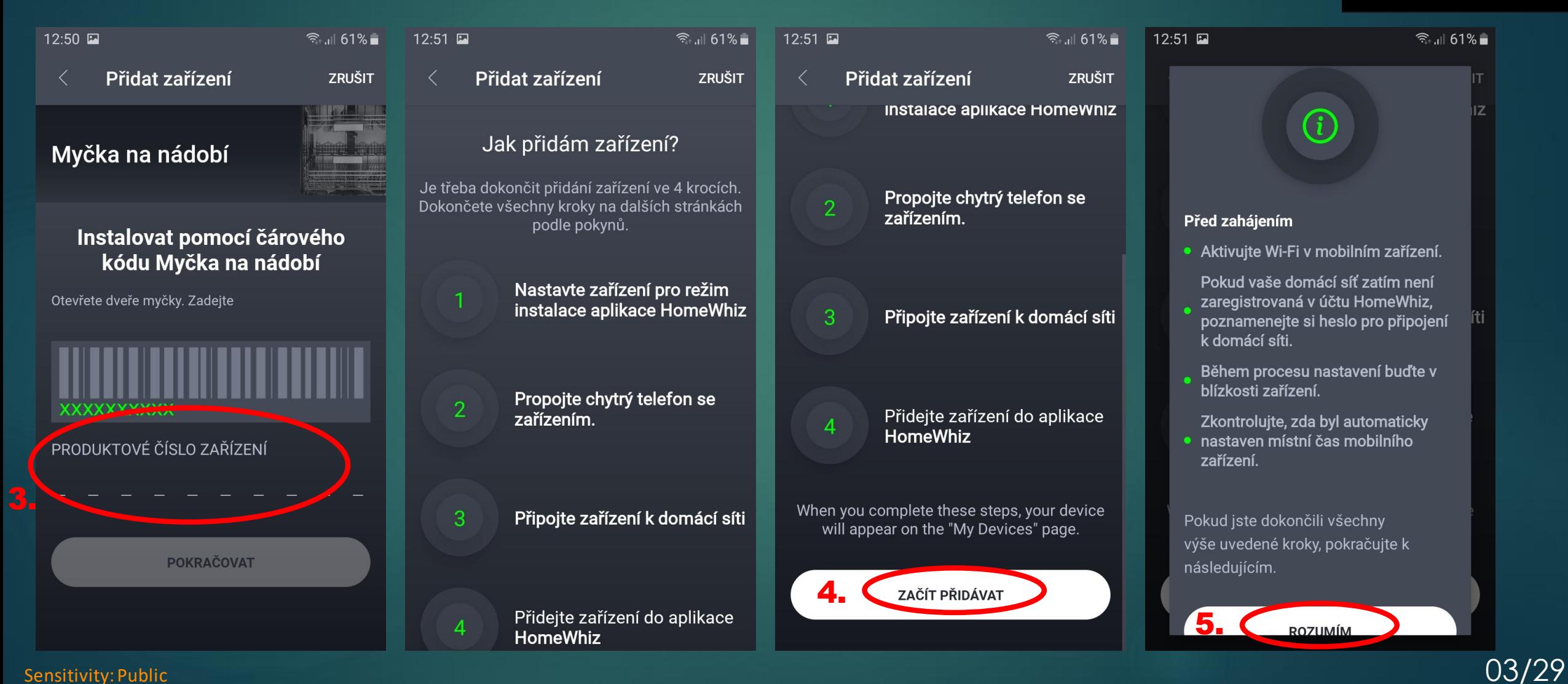

#### Sensitivity: Public

# 04/29

### Postup 3/6 Registrace spotřebiče

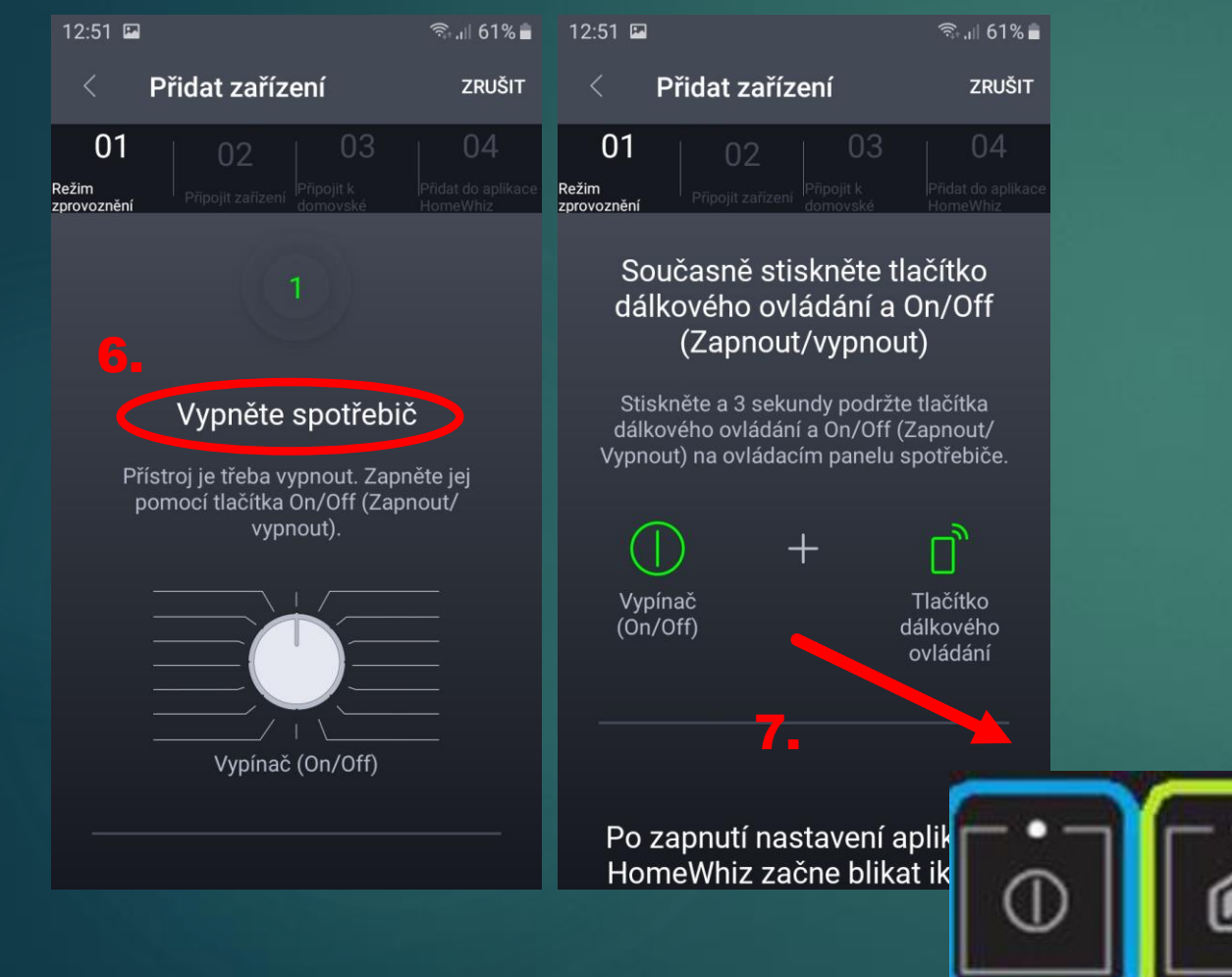

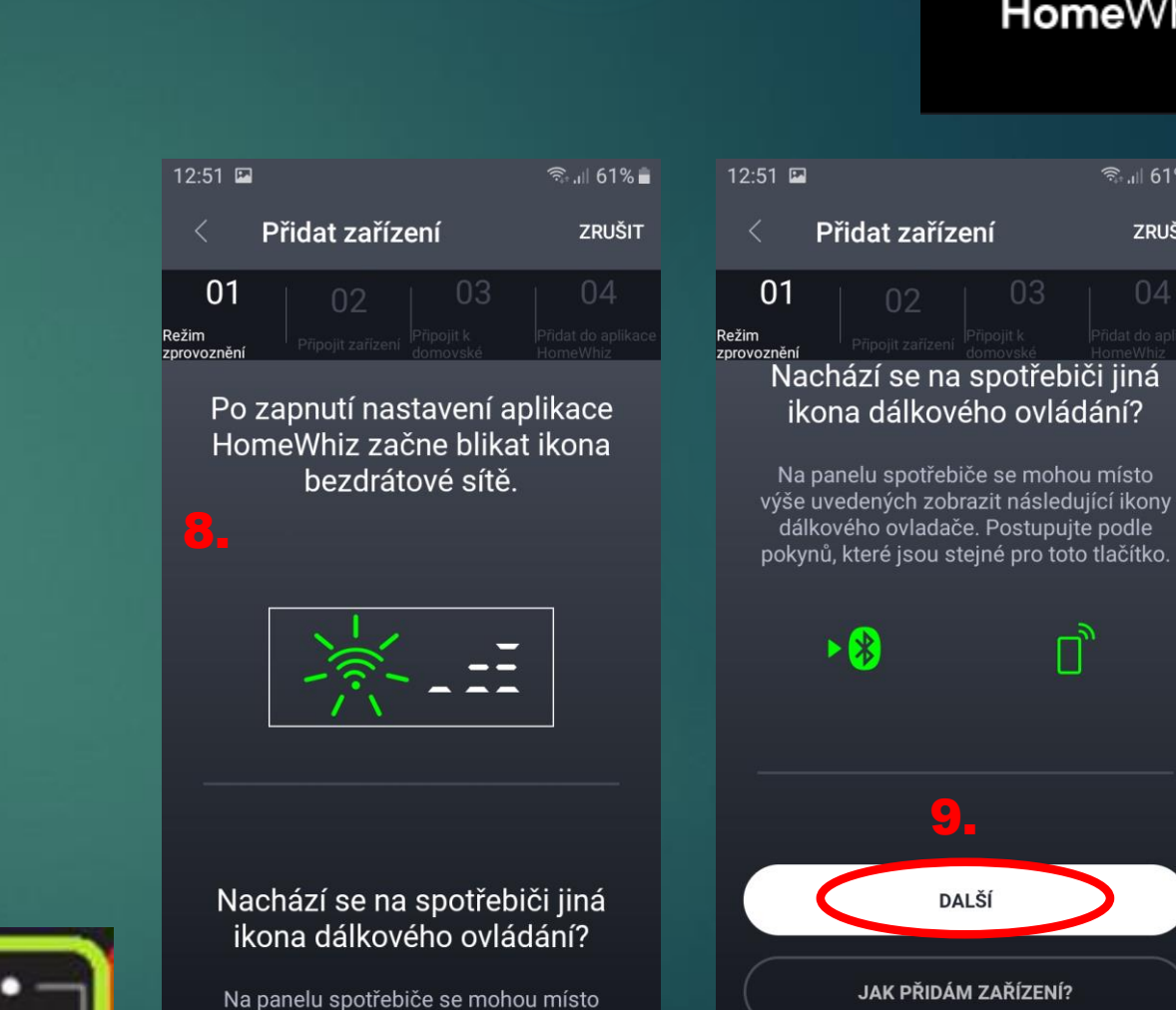

výše uvedených zobrazit následující ikony

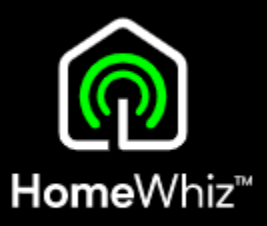

● 161%

**ZRUŠIT** 

### Postup 4/6 Registrace spotřebiče

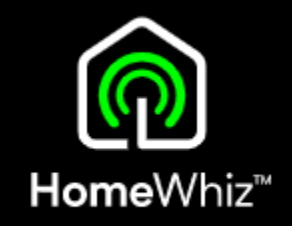

- Aplikace Vás poté vyzve, abyste se telefonem připojili na Wi-Fi, kterou vysílá myčka.
- Mezi dostupnými Wi-Fi sítěmi se zobrazí i Wi-Fi s názvem HomeWhiz-xxxxx.
- Na tuto síť se s telefonem připojte, heslo je homewhiz

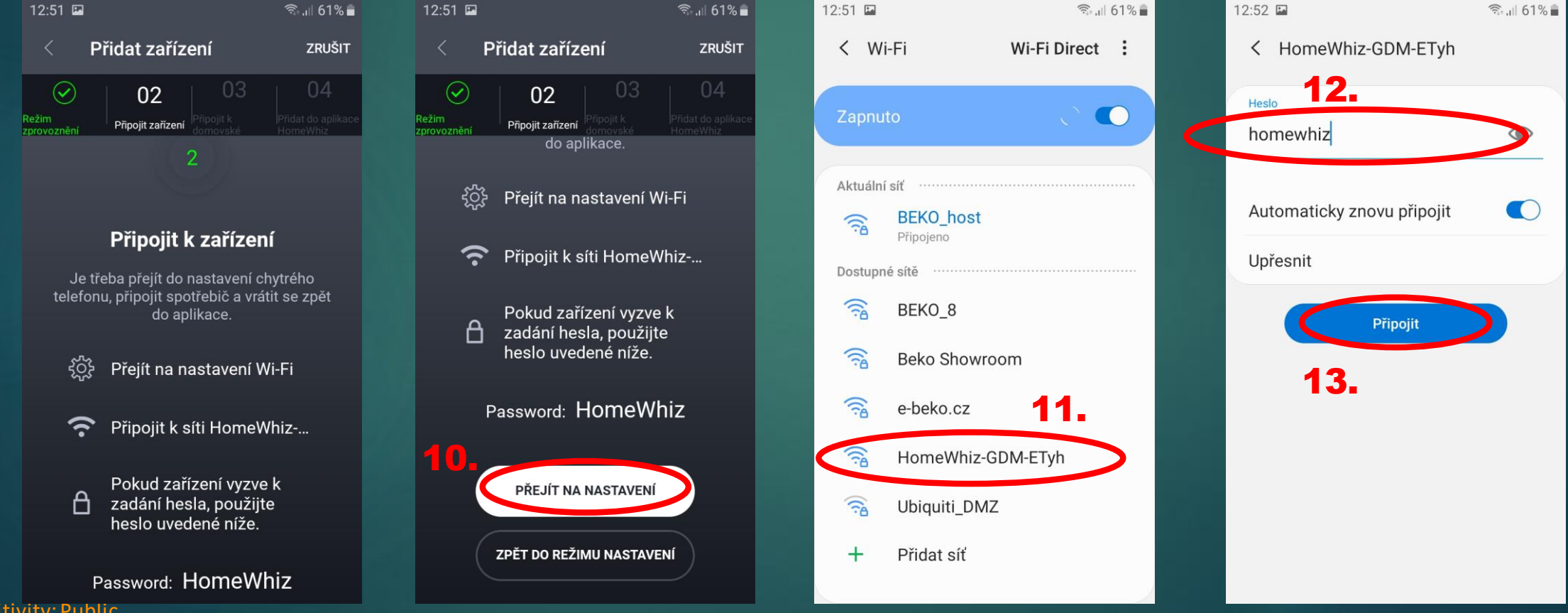

### Postup 5/6 Registrace spotřebiče

- Po návratu do aplikace je potřeba vybrat domácí Wi -Fi, na kterou se má myčka připojit.
- Pokud už je v aplikaci z minulosti uložena Vaše domácí sít, aplikace Vám ji nabídne.
- V opačném případě vyberte Vaši domácí síť ze seznamu dostupných.
- Název Vaši sítě v aplikaci neměňte, pouze zadejte heslo, případně si zaklikněte uložení síťě pro další spotřebiče.

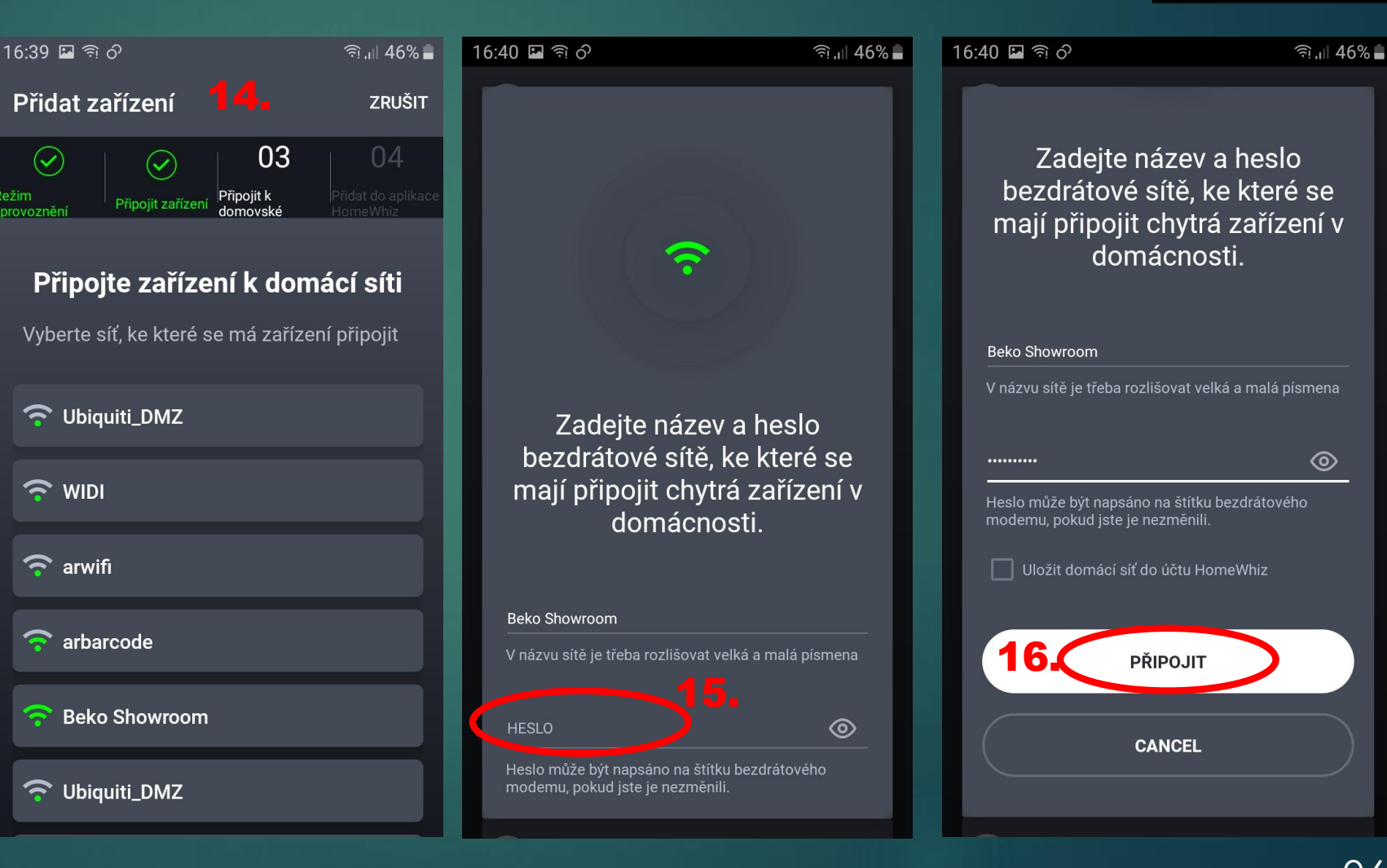

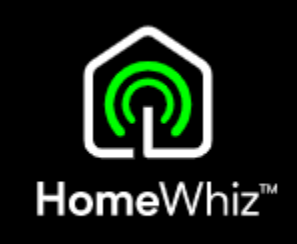

06/29

#### Zařízení myčka na nádobí můžete sledovat, pokud bude Tlačítko připojené k internetu. dálkového ovládání Chcete-li zařízení ovládat na dálku, nezapomeňte stisknout tlačítko dálkového ovládání. PŘEJÍT K MÝM ZAŘÍZENÍM Tlačítko dálkového **ADD NEW DEVICE** ovládání 07/29

#### • Pokud se připojení podaří, aplikace Vás vyzve k zadání názvu zařízení a do které skupiny (místnosti) ho chcete zařadit.

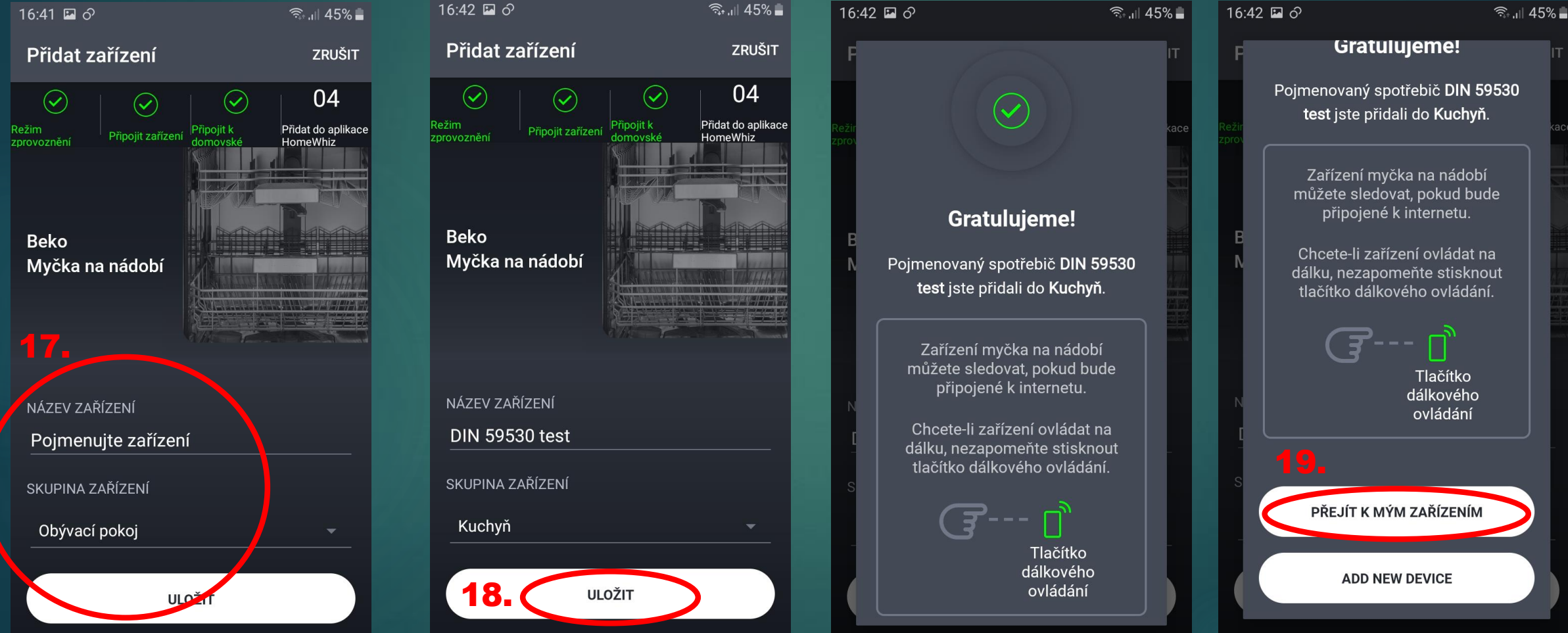

### Postup 6/6 Registrace spotřebiče

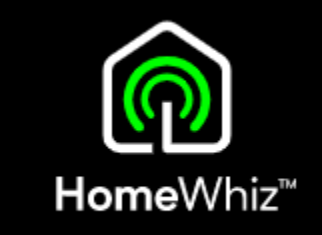

**Connection to appliance could not be** made!

Make sure your home network password is

Security apps on your home network might be preventing you from connecting.

If your home network broadcasts 5Ghz, try

**START AGAIN** 

**CANCEL** 

correct.

the 2.4Ghz alternative.

#### Registrace spotřebiče Registrace se nezdařila?  $\odot$  $\odot$ 03 Režim nastavení Připojení Připojit • Pokud se připojení nezdaří, je možné, že jste zadali

heslo. • V takovém případě registraci zopakujte, ale při volbě Wi-Fi nevybírejte tu nabízenou dříve uloženou!

nebo máte z minulosti v aplikaci uložené špatné

Místo toho klikněte na "Ne, vybrat jiné", kde vyberete ze seznamu Vaši stejnou domácí Wi-Fi, ale aplikace po Vás bude už vyžadovat znovuzadání správného hesla.

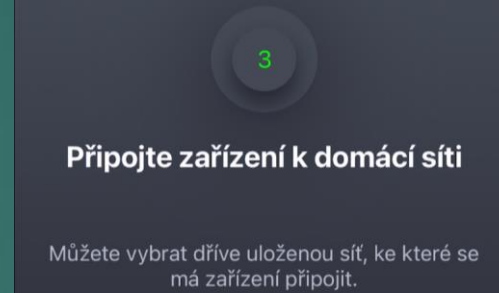

Uložená domácí síť: Beko Showroom

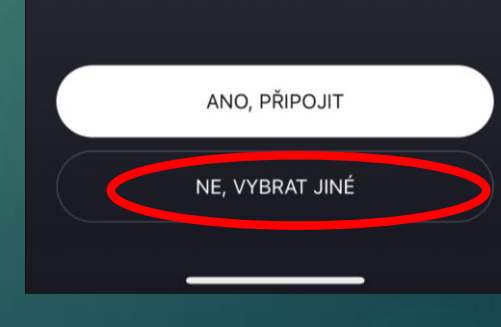

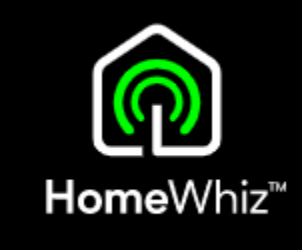

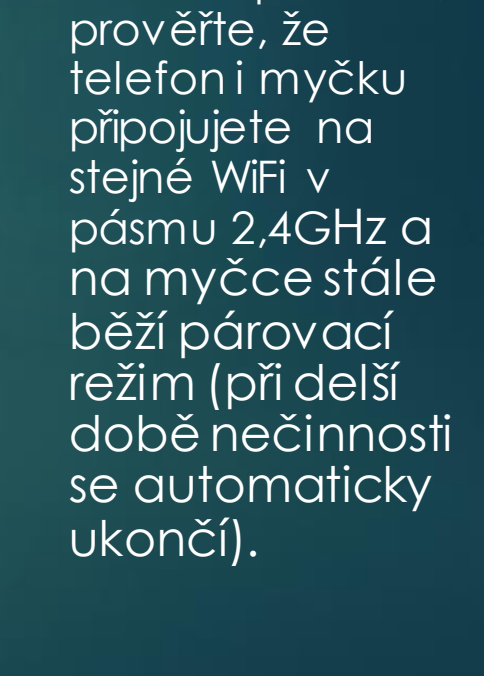

• Pokud ani

04

Přidat do aplikac

znovuzadání

hesla nepomůže,

#### 08/29

#### Dálkové ovládání Aktivace

• Aktivaci / deaktivaci dálkového ovládání provedete krátkým stisknutím tlačítka Homewhiz při zapnuté myčce.

• Dálkové ovládání lze zapnout, pouze pokud je myčka připojena k internetu (svítí ikona Wi-Fi).

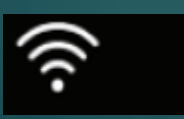

• Takto vypadá displej myčky při aktivním dálkovém ovládání.

• V tomto stavu lze myčku ovládat přes aplikaci.

令

• Pokud se otevřou dvířka myčky během aktivního dálkového ovládání, dálkové ovládání se z bezpečnostního důvodu ukončí a myčka přejde do normálního režimu

- Nelze ovládat myčku zároveň na panelu i v aplikaci, buď jedno nebo druhé.
- Aktivní dálkové ovládání se dá na myčce kdykoliv zrušit buď jeho vypnutím přes tlačítko HomeWhiz, úplným vypnutím myčky podržením tlačítka pro zapnutí /vypnutí nebo otevřením dvířek.
- Stav myčky nebo probíhajícího programu je v aplikaci zobrazeno i bez aktivního dálkového ovládání.
- Myčka i telefon musejí být neustále připojeny k internetu.

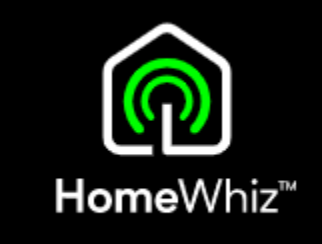

## Různé stavy myčky zobrazené v aplikaci Dálkové ovládání

1. Myčka je zapnuta a je aktivní dálkové ovládání

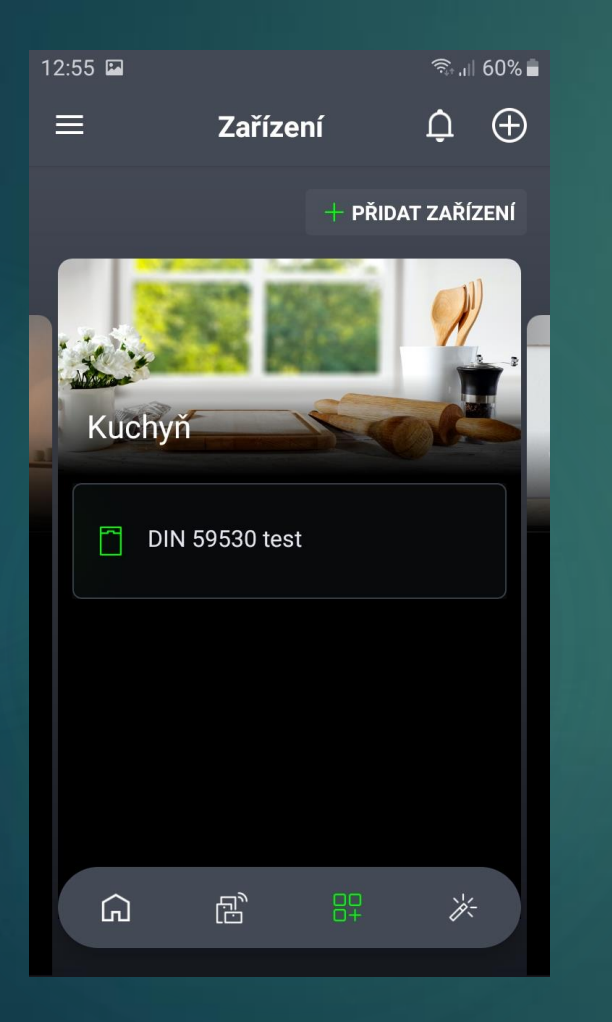

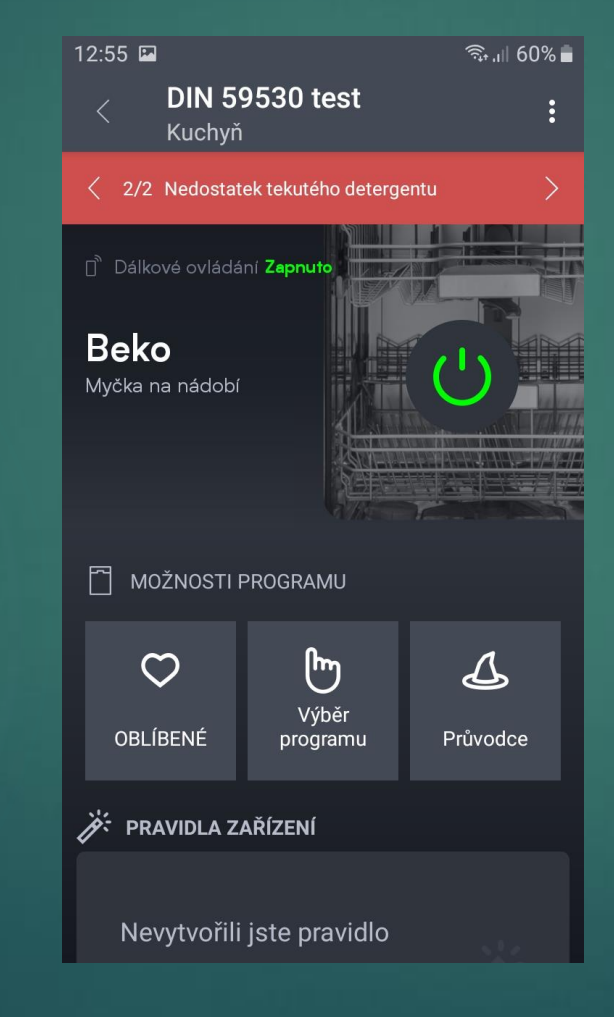

#### V Náhledu:

• Ikona myčky je zelená

#### Po rozkliknutí:

- "Dálkové ovládání: Zapnuto"
- Tlačítko pro zapnutí je zářivě zelené (tímto tlačítkem lze myčku vypnout)

#### Displej myčky ukazuje

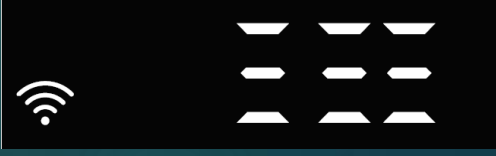

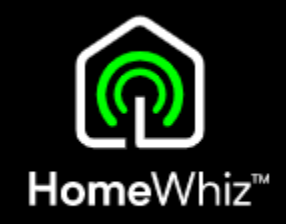

#### Sensitivity: Public

## Dálkové ovládání Různé stavy myčky zobrazené v aplikaci

2. Myčka je vypnuta přes aplikaci (nikoliv na panelu myčky), dálkové ovládání aktivní

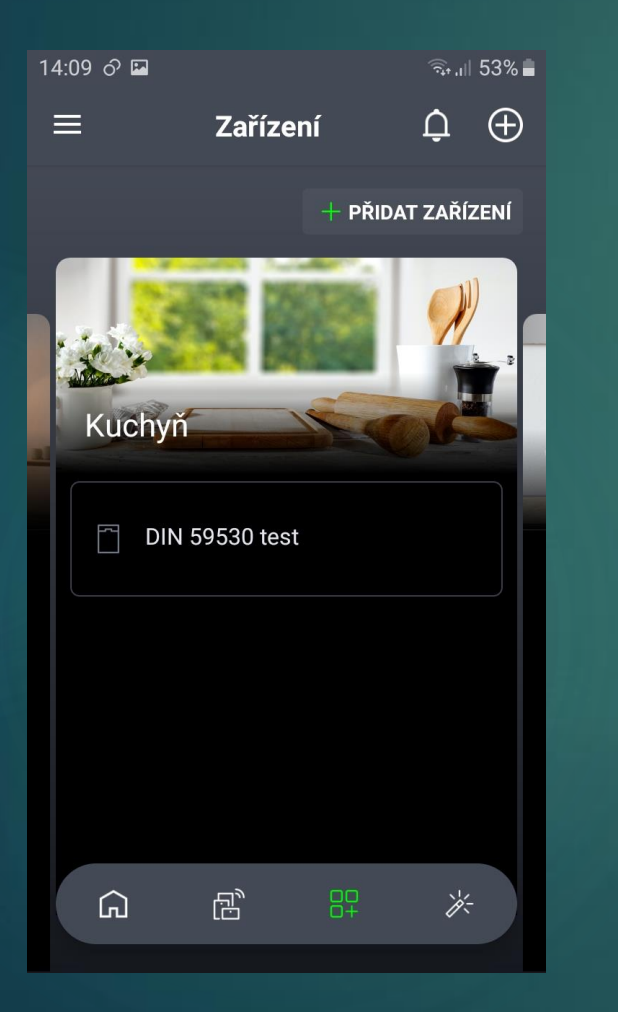

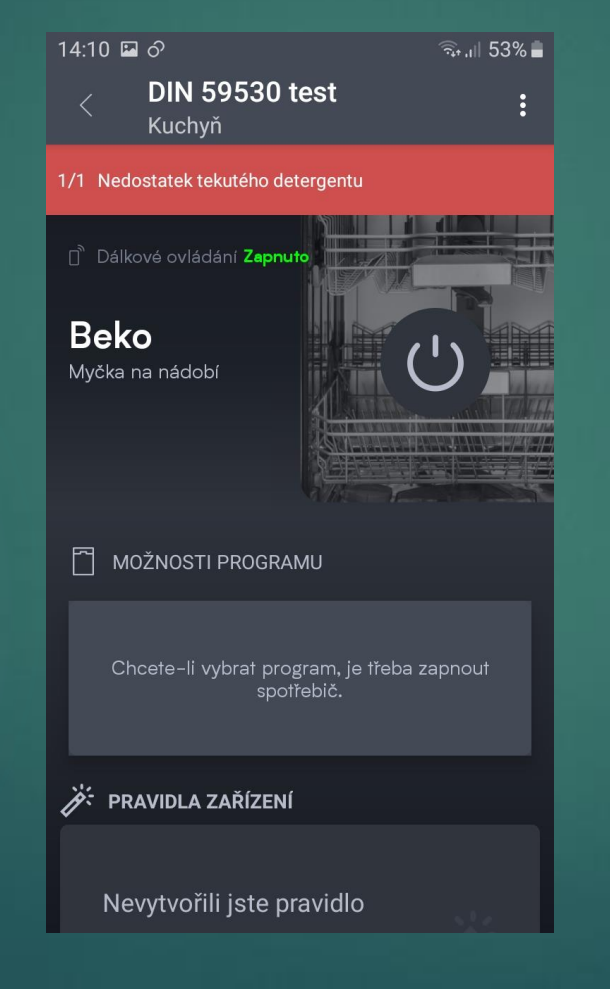

#### V Náhledu:

• Ikona myčky je šedá

#### Po rozkliknutí:

- "Dálkové ovládání: Zapnuto"
- Tlačítko pro zapnutí je šedé (tímto tlačítkem lze myčku vypnout)

#### Displej myčky

• zhasnutý

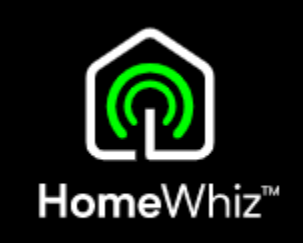

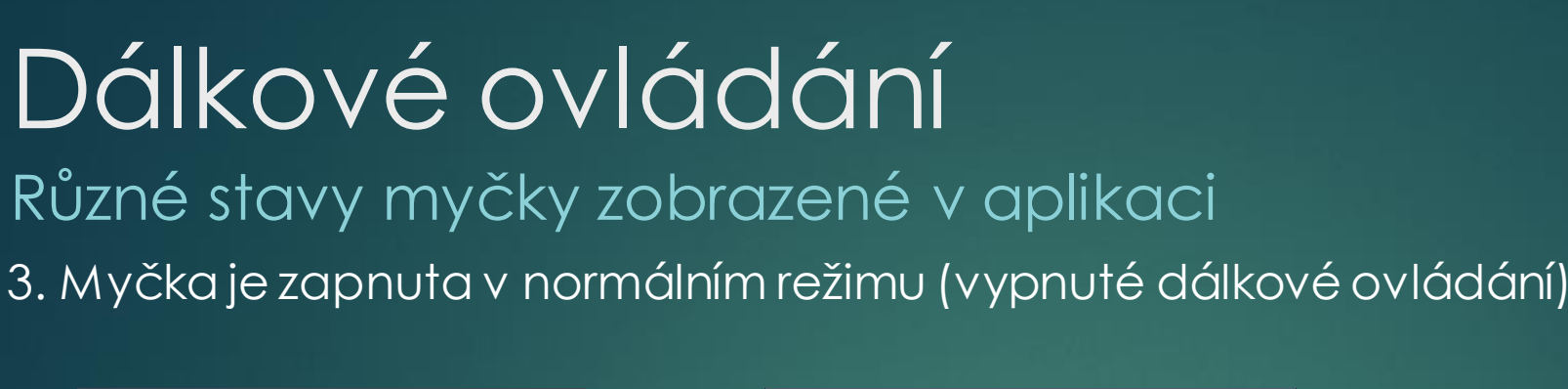

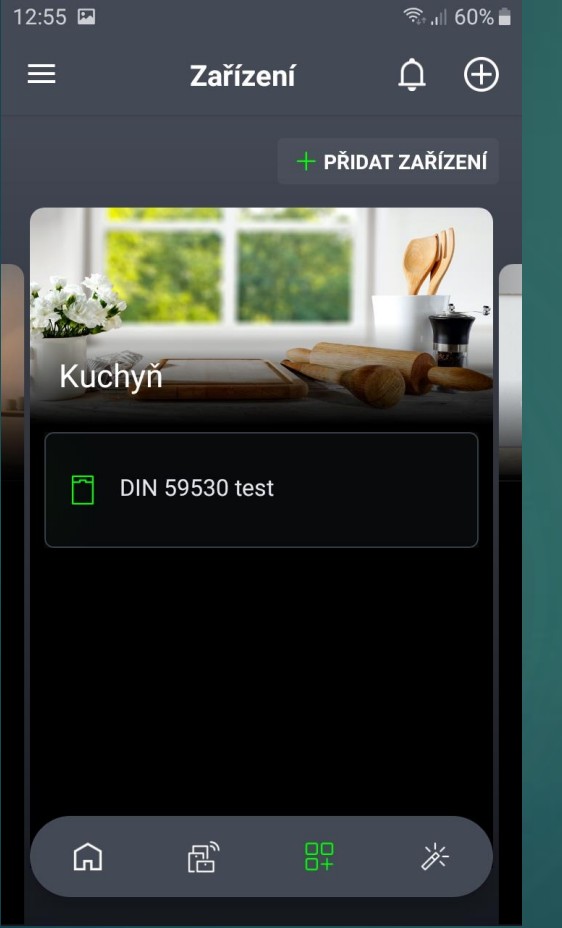

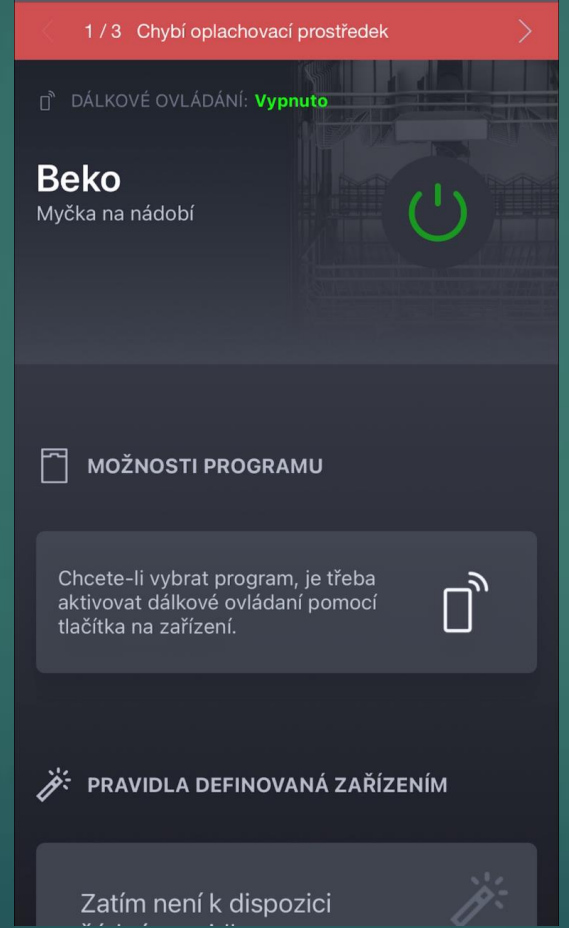

#### V Náhledu:

• Ikona myčky je zelená

#### Po rozkliknutí:

- Dálkové ovládání: vypnuto
- Tlačítko pro zapnutí je jen mírně zelené (z důvodu vypnutého dálkového ovládání – nelze ji vypnout na dálku)

#### Displej myčky:

• standardní režim

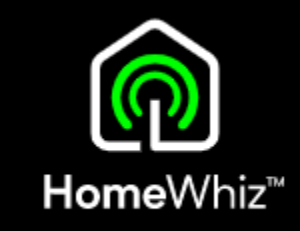

## Dálkové ovládání Různé stavy myčky zobrazené v aplikaci

4. Myčka je vypnuta v normálním režimu (vypnuté dálkové ovládání)

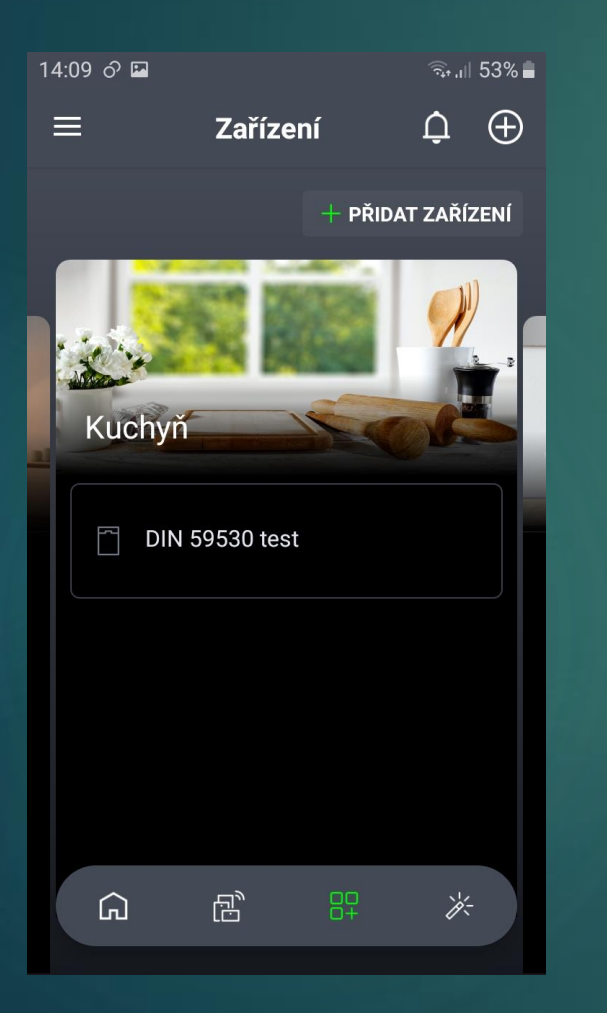

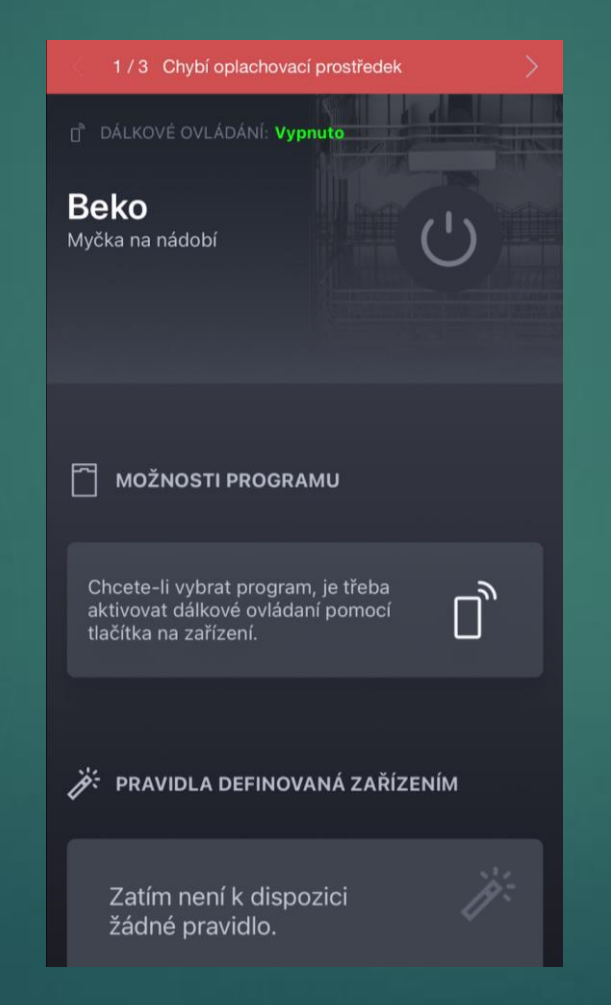

#### V Náhledu:

• Ikona myčky je šedá

#### Po rozkliknutí:

- "Dálkové ovládání: vypnuto"
- Tlačítko pro zapnutí je šedé

#### Displej myčky

• zhasnuto

## Dálkové ovládání Různé stavy myčky zobrazené v aplikaci

5. Myčka nebo telefon není připojena k internetu

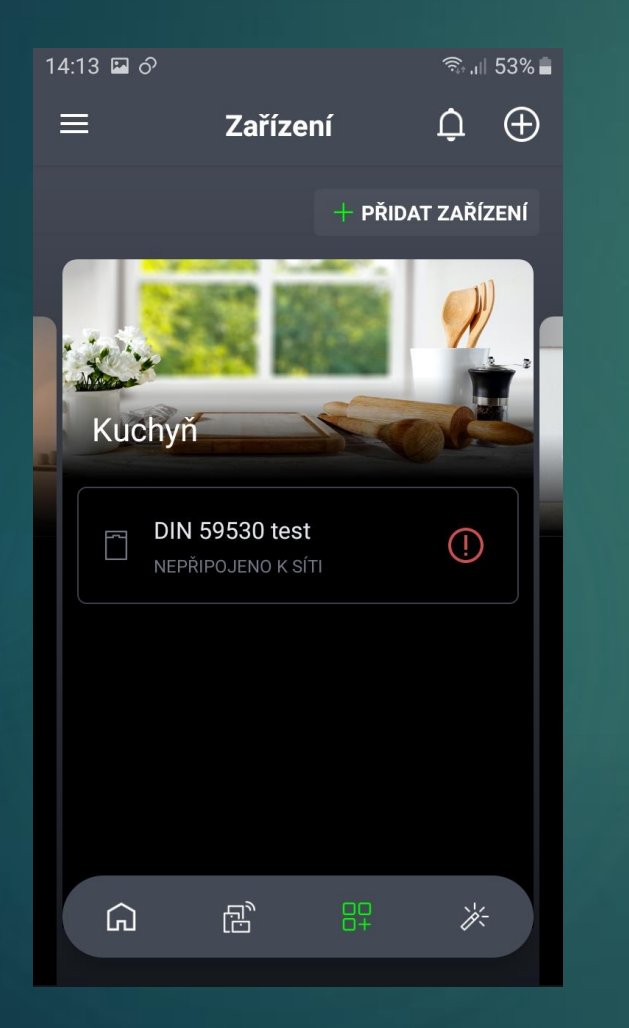

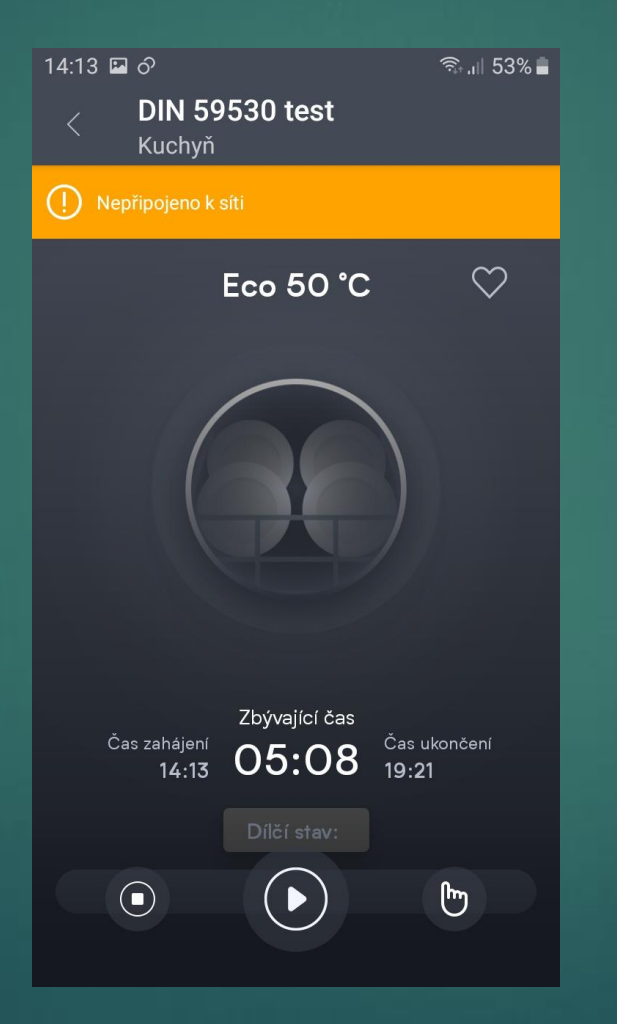

#### V Náhledu:

- Ikona myčky je šedá
- Poznámka "Nepřipojeno k síti"

#### Po rozkliknutí:

• "! Nepřipojeno k síti"

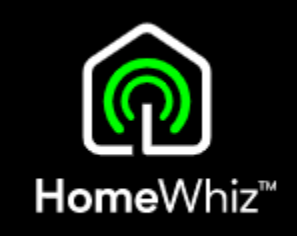

### Dálkové ovládání Sledování stavu myčky / běžícího programu

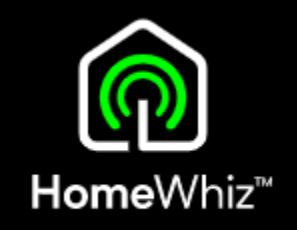

- V aplikaci se zobrazí stav běžícího programu, nehledě na zapnuté či vypnuté dálkové ovládání.
- Při vypnutém dálkovém ovládání lze v aplikaci sledovat pouze stav, nelze program zastavit, přerušit nebo myčku vypnout.
- Při běžícím programu bude v náhledu napsáno "Spouštění. Při pozastaveném "Pozastaveno apod.

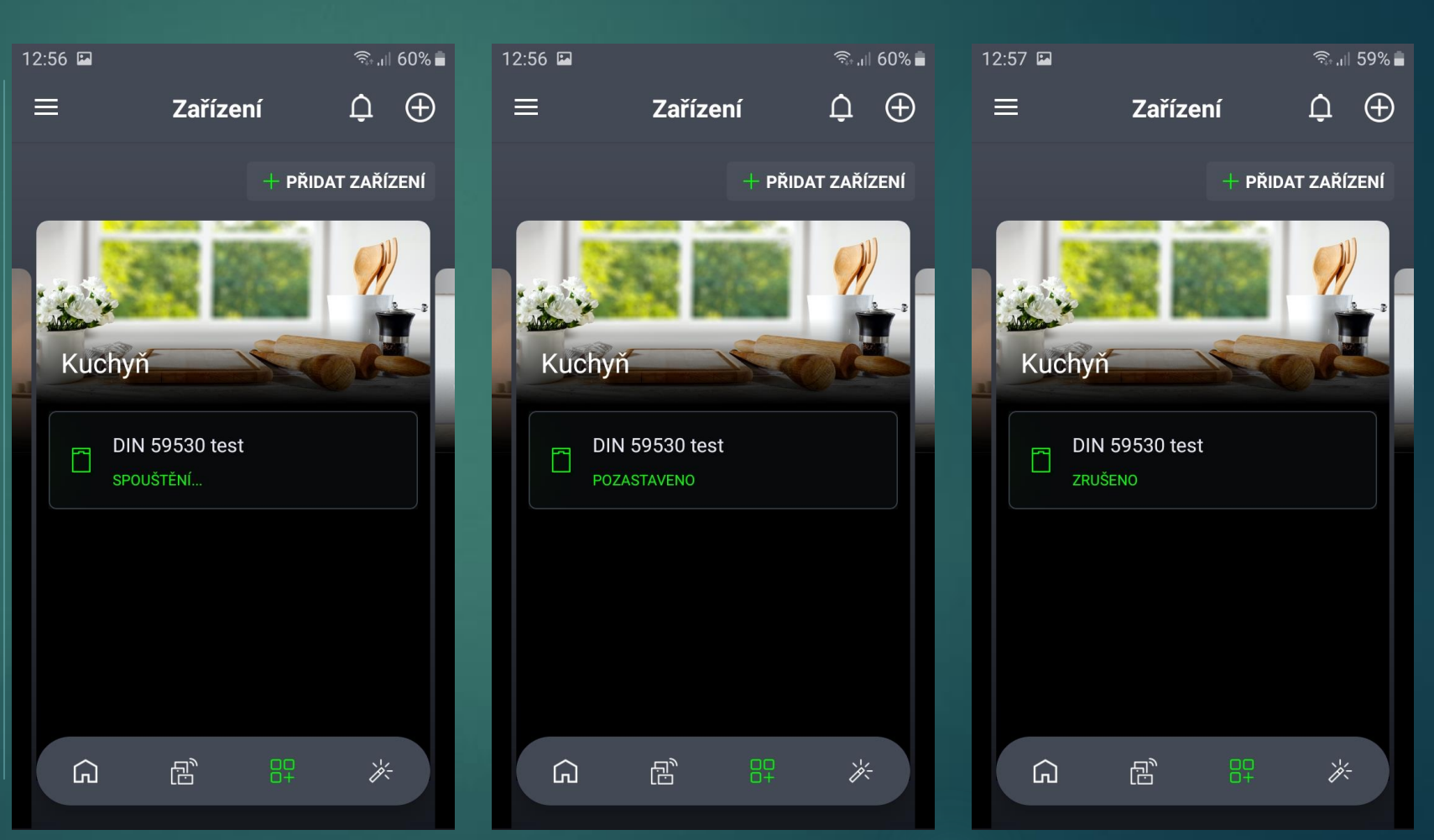

### Dálkové ovládání Sledování stavu myčky / běžícího programu

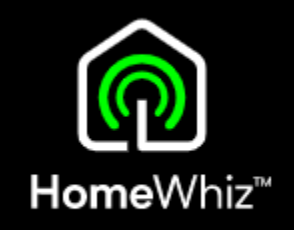

- Po rozkliknutí se zobrazí mycí program, zbývající čas a aktuální stav.
- Tlačítka pro pozastavení, ukončení a editaci jsou funkční pouze při aktivním dálkovém ovládání.

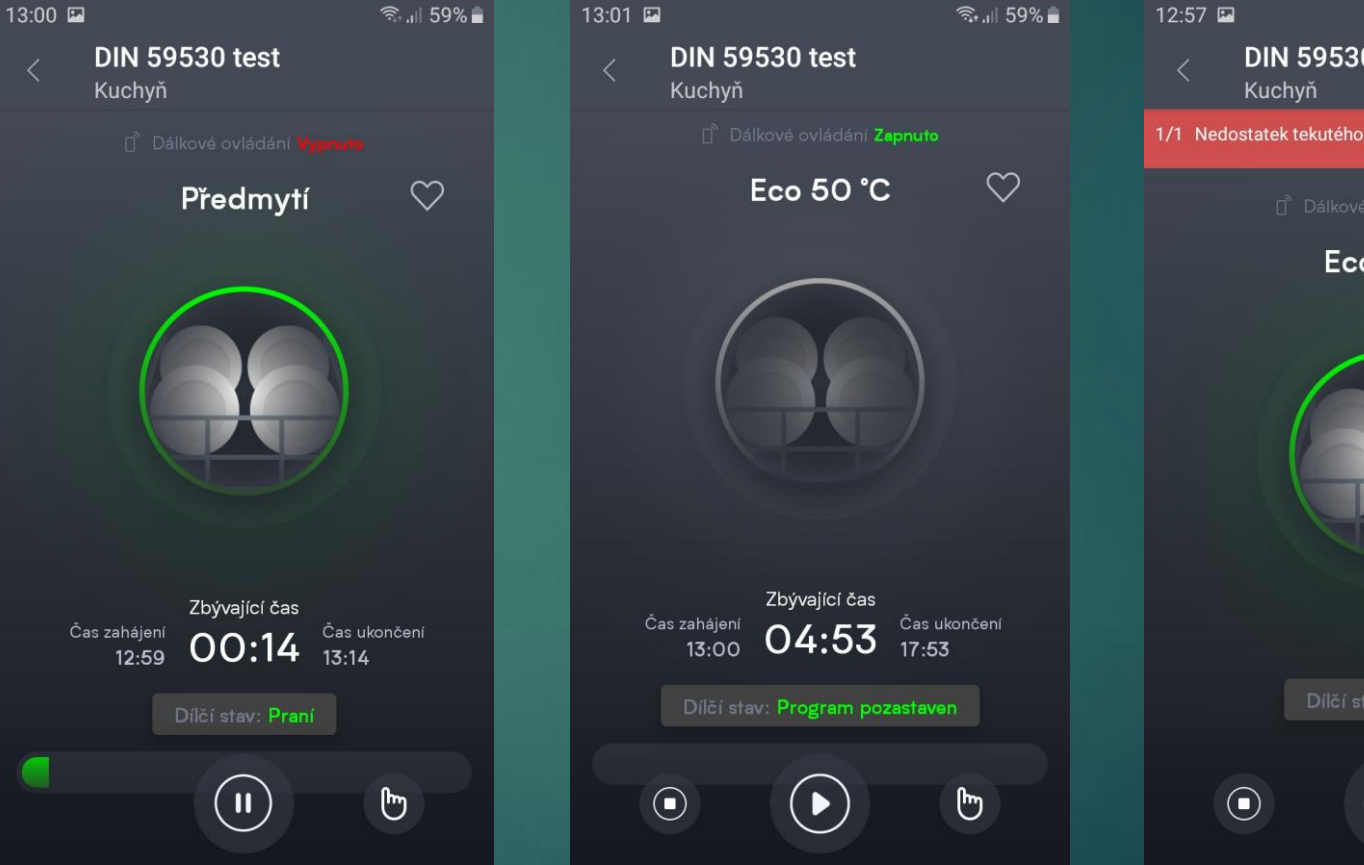

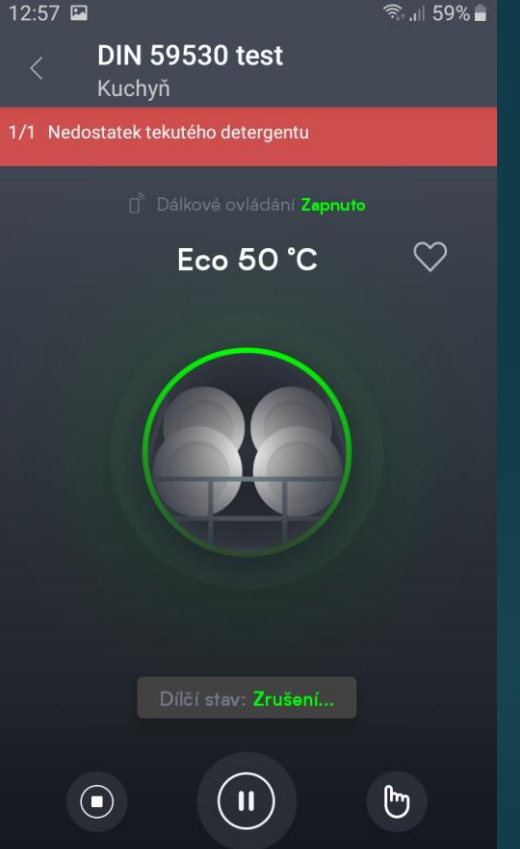

### Dálkové ovládání Výběr programu přes aplikaci

- Tlačítkem "Výběr programu" se dostanete do menu, kde si vyberete požadovaný program a to včetně nastavení přídavných funkcí.
- Navolený program lze uložit mezi "oblíbené" přes tlačítko srdíčka v pravém horním rohu.
- Funkce "Průvodce" Vám nabídne optimální program po Vámi zadaných informací o nádobí a jeho znečištění.

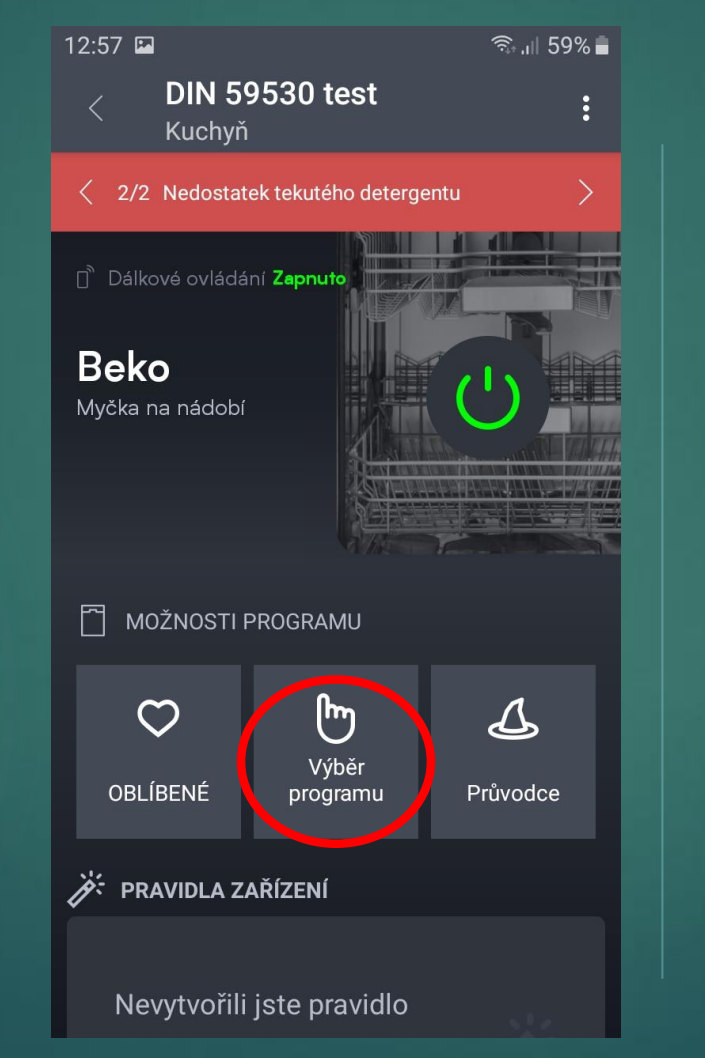

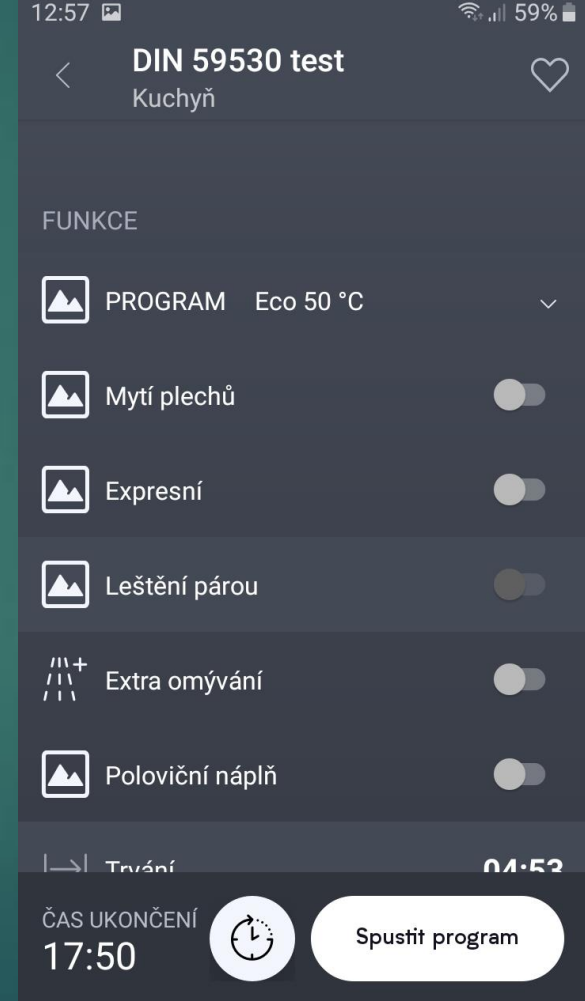

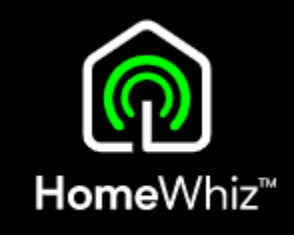

### Nastavení spotřebiče přes aplikaci Nastavení tvrdosti vody, leštidla, notifikací atd.

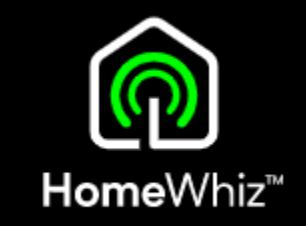

• Je nutné mít zapnuté dálkové ovládání, jinak se nové nastavení neuloží!

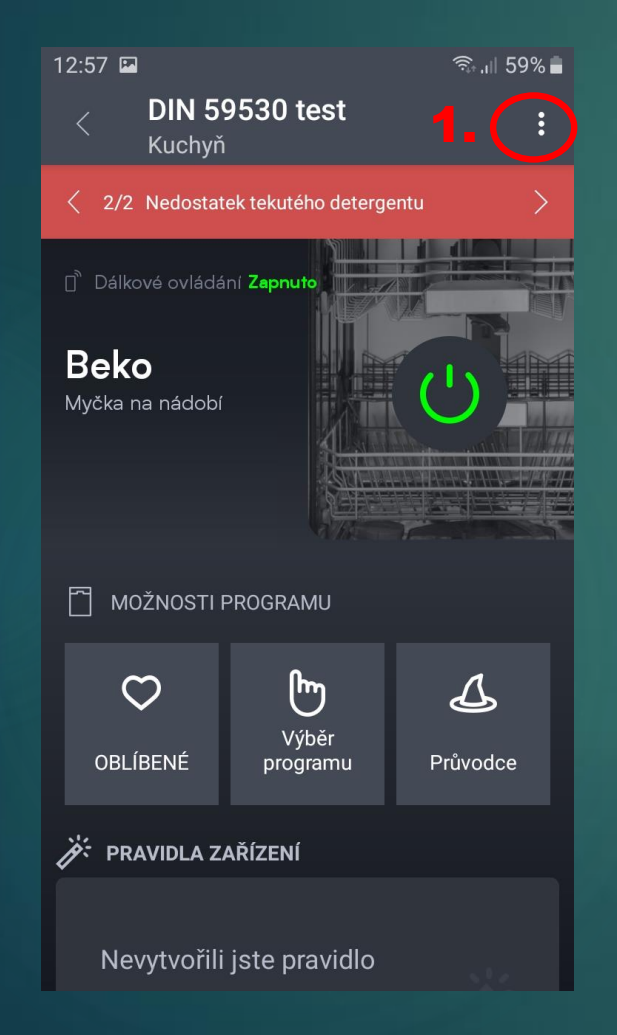

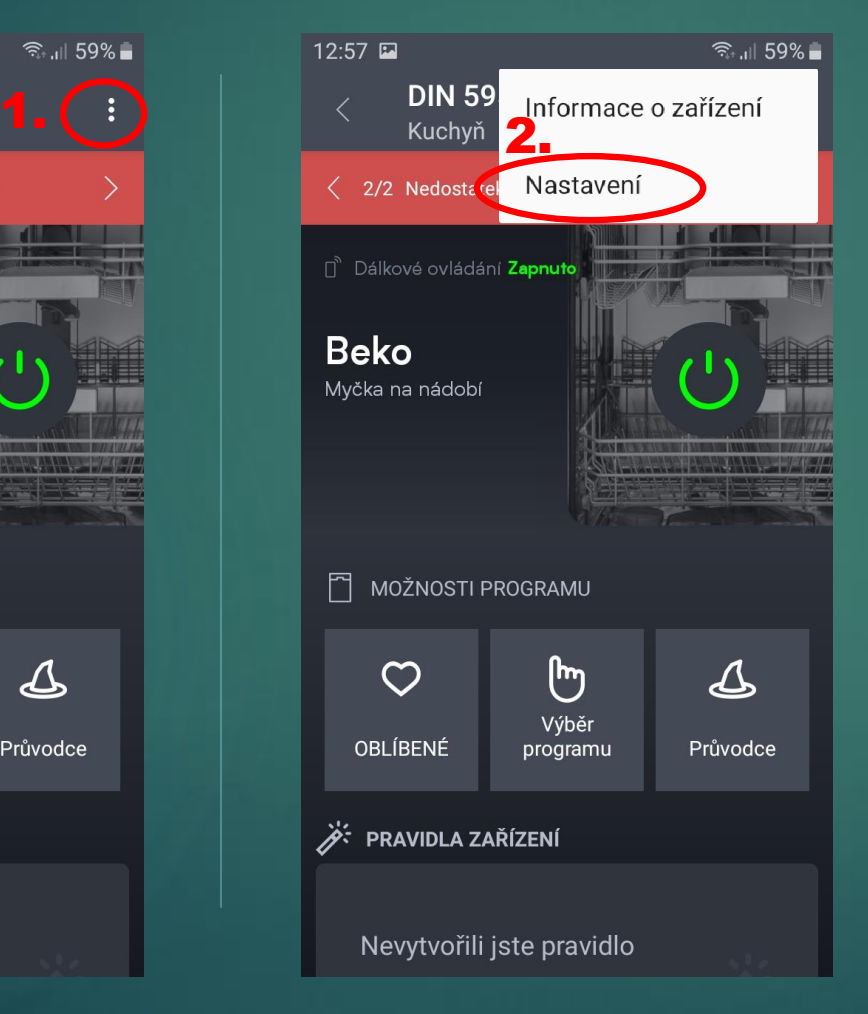

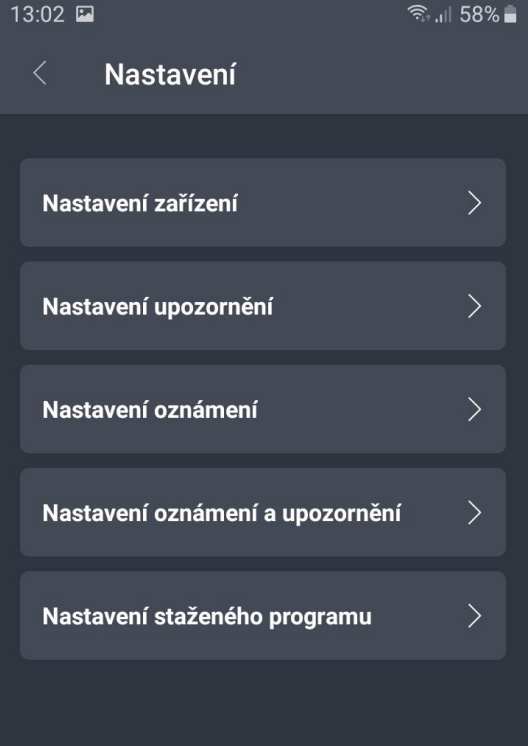

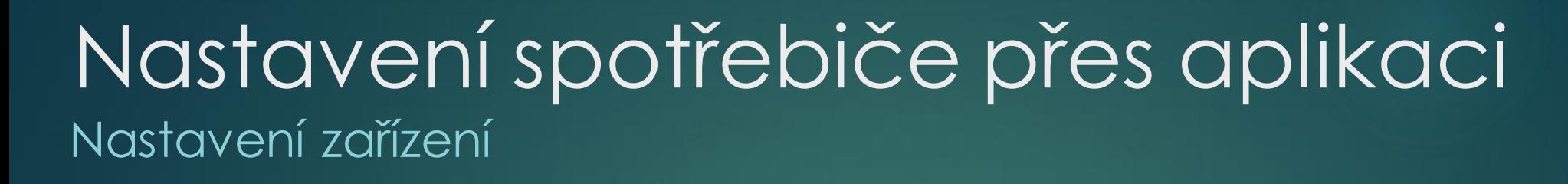

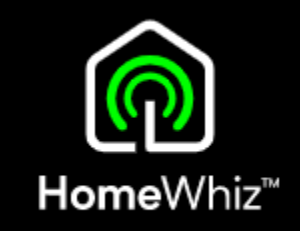

#### • Je nutné mít zapnuté dálkové ovládání, jinak se nové nastavení neuloží!

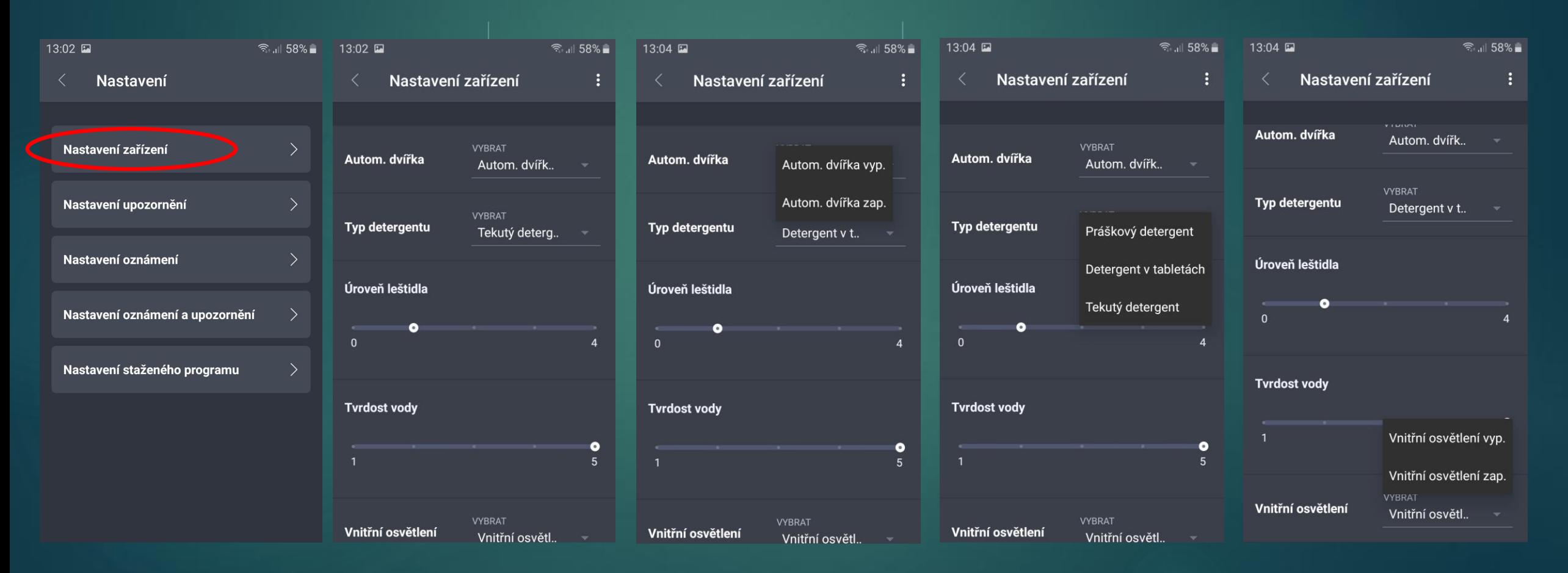

Sensitivity: Public

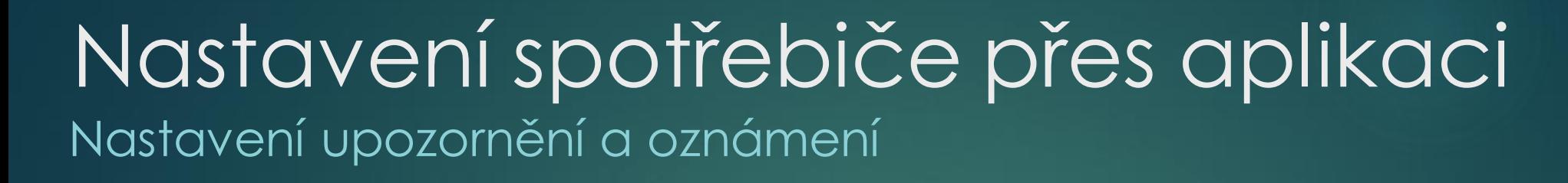

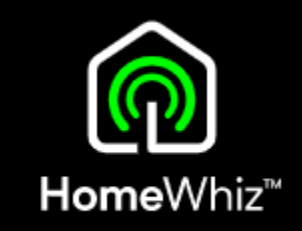

#### • Je nutné mít zapnuté dálkové ovládání, jinak se nové nastavení neuloží!

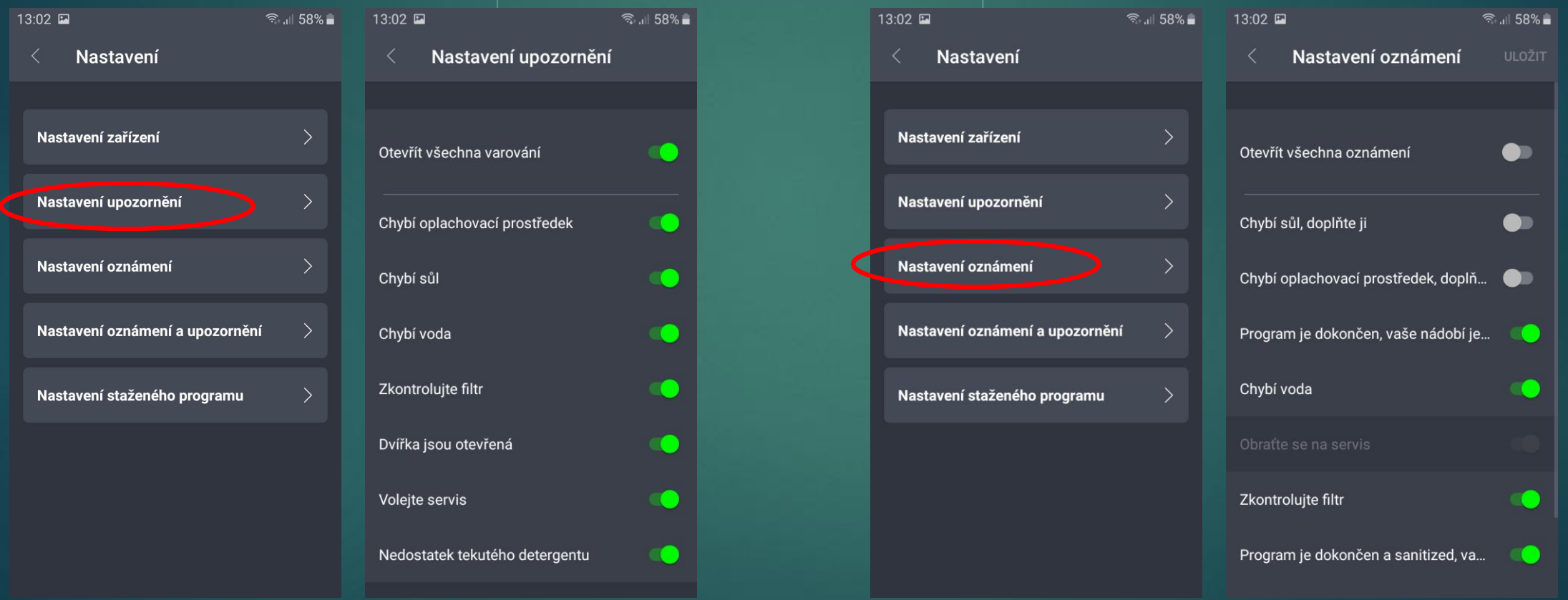

## 21/2<u>9</u>

### Nastavení spotřebiče přes aplikaci Funkce hlídání domácí zásoby detergentu a leštidla

- Po zadání výchozího množství se automaticky odečítá spotřebované množství
- Možnost automatického doobjednání není v ČR dostupná

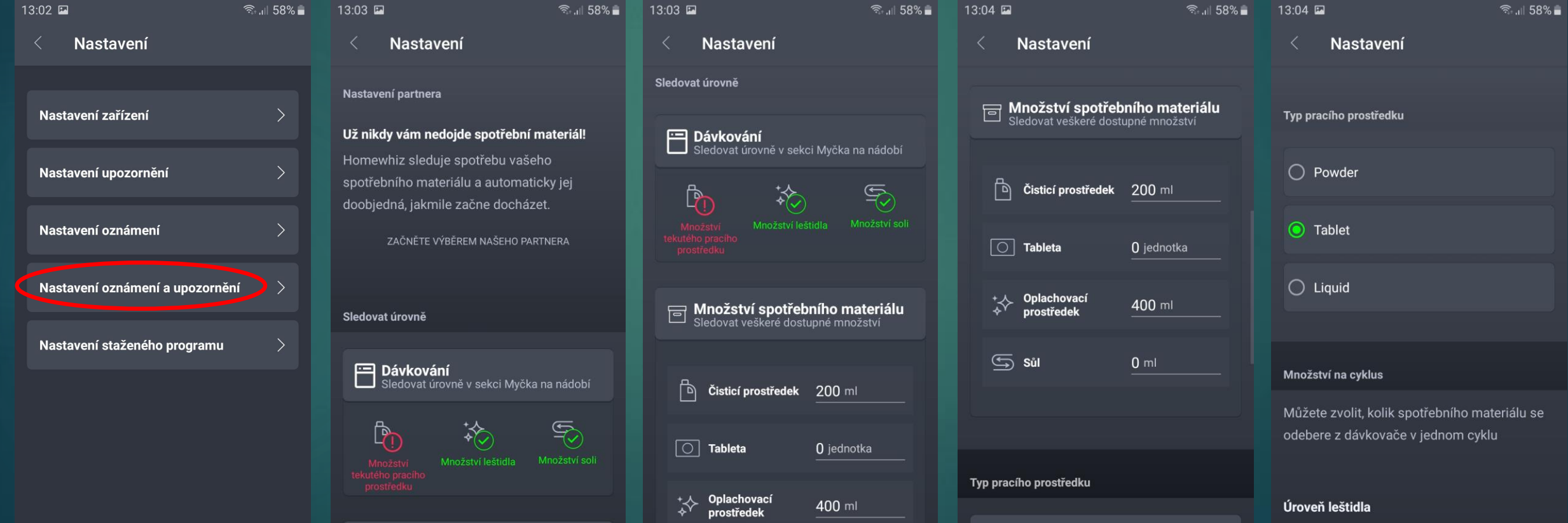

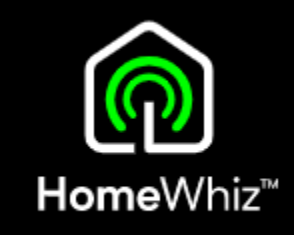

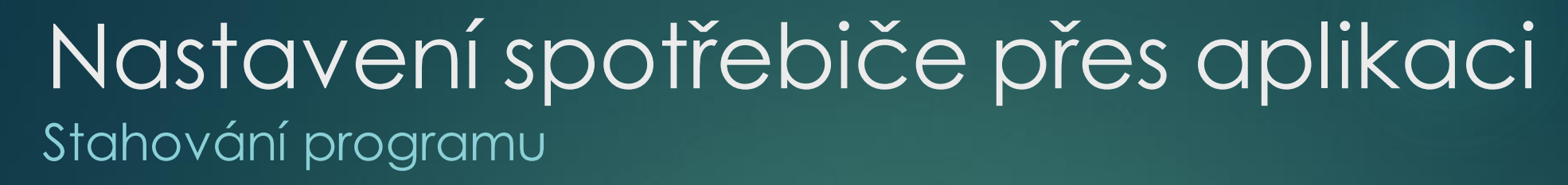

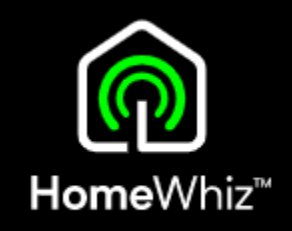

• Je nutné mít zapnuté dálkové ovládání.

• Zde si můžete stáhnout některý z volitelných program, který bude na myčce na pozici Stažený program a nahradí předchozí uložený

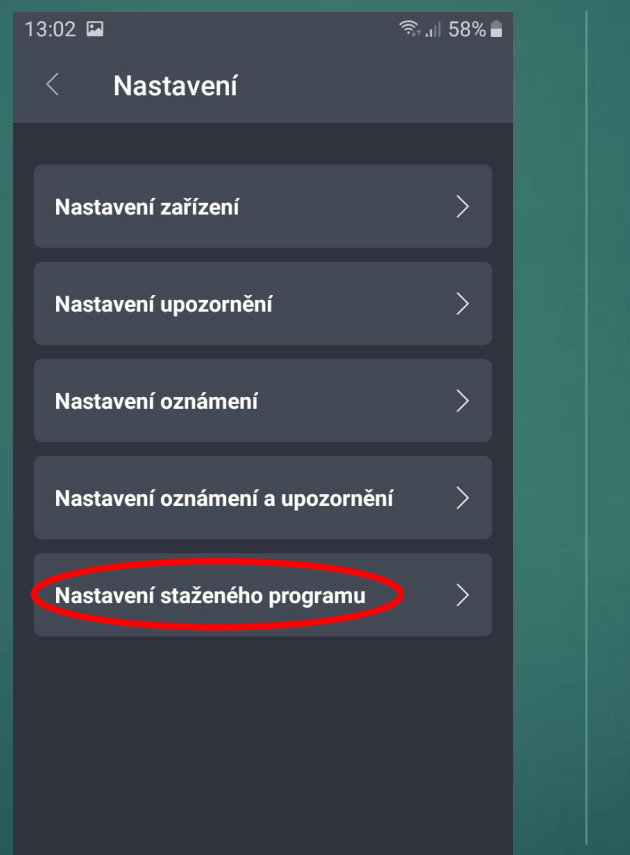

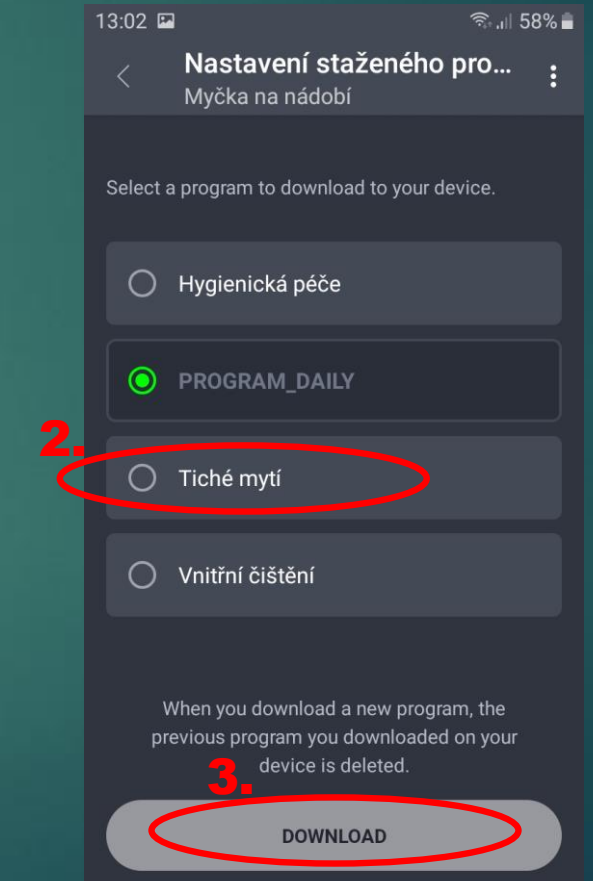

### Nastavení spotřebiče přes aplikaci Změna místnosti, ve které se spotřebič nachází

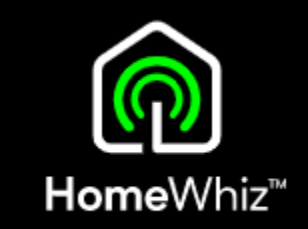

- Stiskněte a držte prst na názvu myčky.
- Vzápětí se zobrazí nabídka, kde vyberte "PŘESUNOUT" a zvolíte Vámi požadovanou místnost, do které se má myčka přesunout.

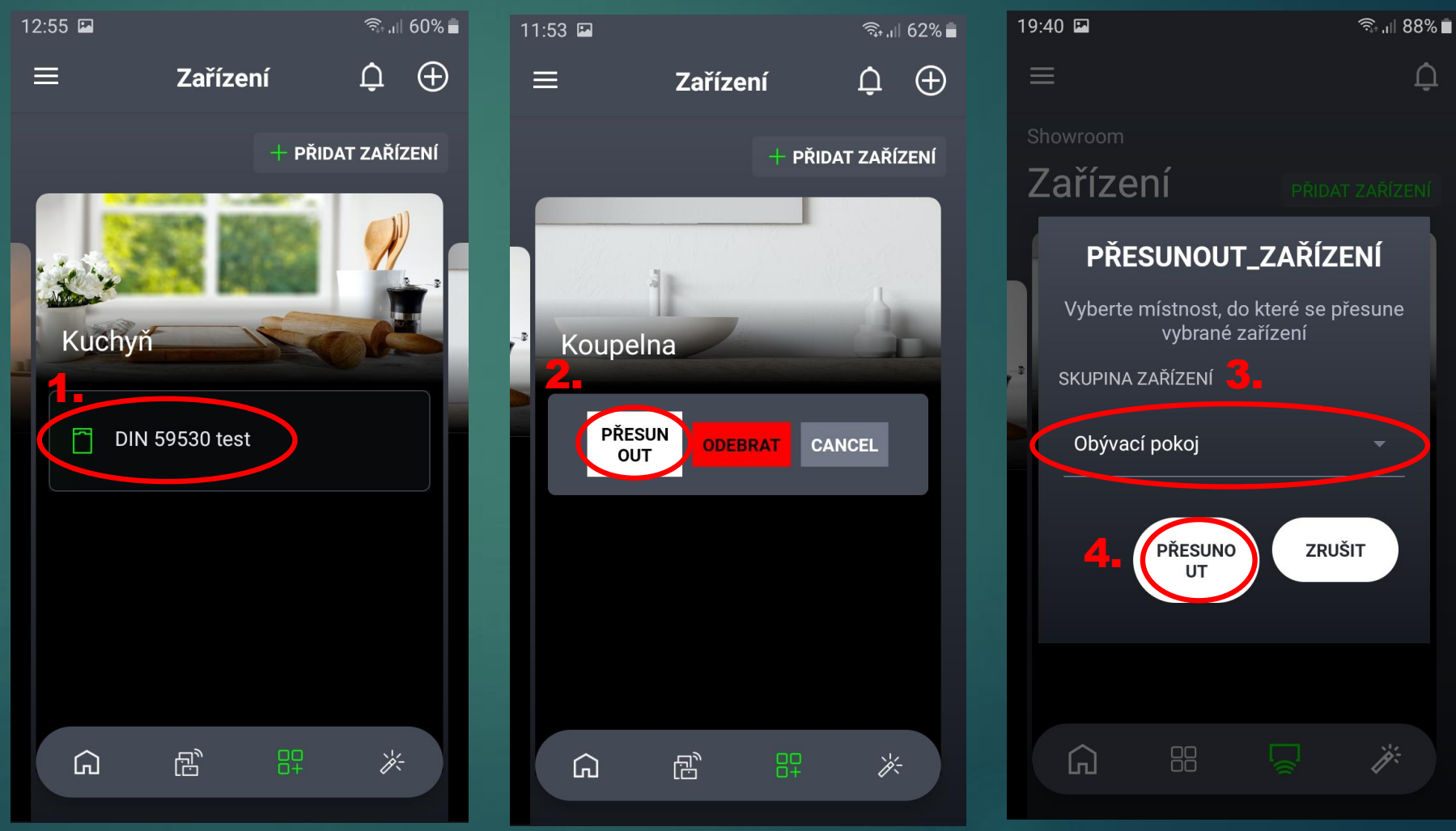

### Odstranění přes aplikaci Odstranění spotřebiče z HomeWhiz

- Stiskněte a držte prst na názvu spotřebiče.
- Vzápětí se zobrazí nabídka, kde vyberte "ODEBRAT" a poté potvrdíte.
- Spotřebič není "uložený" v telefonu nebo v konkrétní aplikaci, ale je přiřazen na cloudu k Vašemu účtu/ vytvořené domácnosti, ze které tímto krokem zmizí.
- Odstraněním spotřebič zmizí i ostatním uživatelům, pokud je s nimi domácnost sdílena.

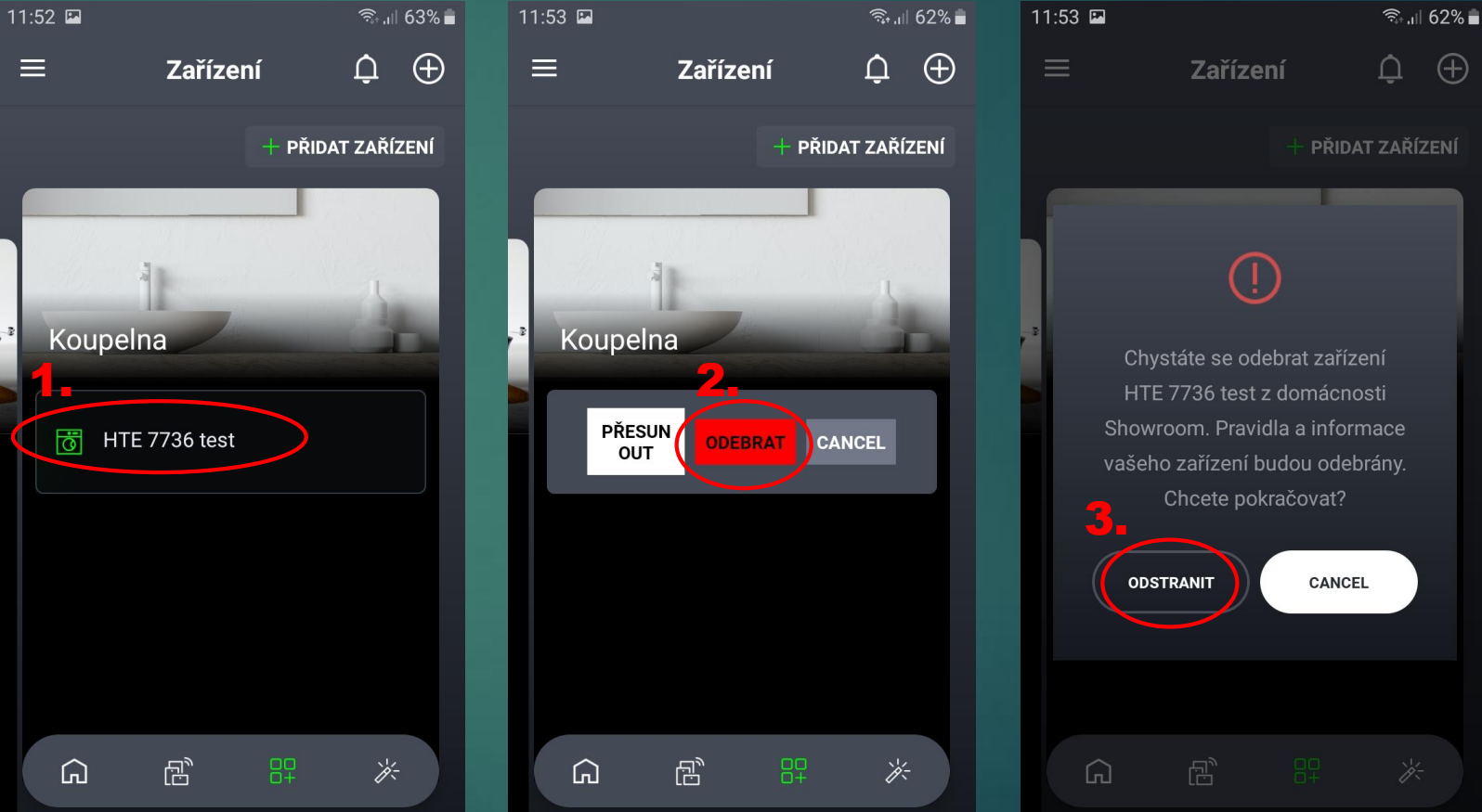

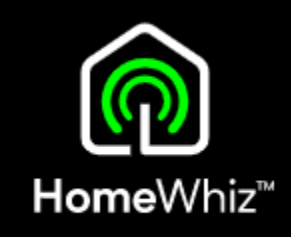

### Odstranění spotřebiče z HomeWhiz Odstranění přímo na ovládacím panelu myčky

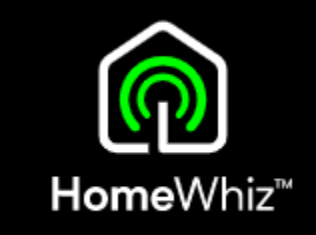

- Spotřebiče připojené k internetu lze odstranit i přímo příkazem na panelu.
- Ujistěte se že je na myčce aktivní Wi-Fi, tj. že svítí na displeji tento symbol.

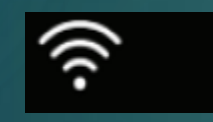

• Při zapnuté myčce stiskněte a dlouze podržte současně tlačítko Homewhiz a tlačítko pro pohyb v nastavení.

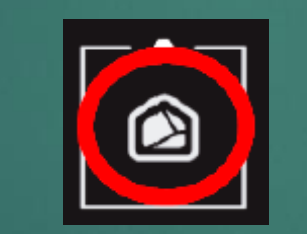

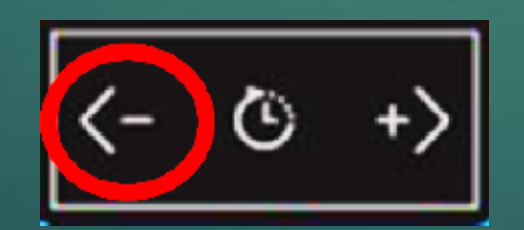

• Na displeji se odpočítá 5 vteřin, proběhne animace a po jejím skončení bylo odstranění spotřebiče z HomeWhiz účtu/domácnosti dokonáno.

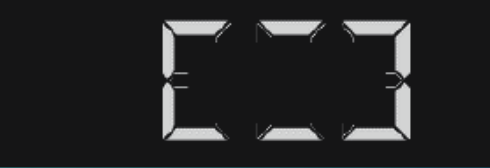

- Tímto krokem se smaže i Wi-Fi spojení mezi myčkou a Vaším routerem.
- Spotřebič nebyl "uložený" přímo v telefonu nebo v aplikaci, ale byl přiřazen na cloudu k Vašemu účtu/ vytvořené domácnosti, ze které tímto krokem zmizí.

# Důležité informace

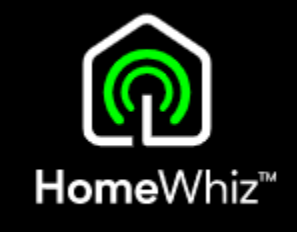

• Pokud chcete myčku vypnout, ale stále ji i poté ovládat přes aplikaci (později na dálku spustit), je nutné myčku vypnout v aplikaci přes toto tlačítko:

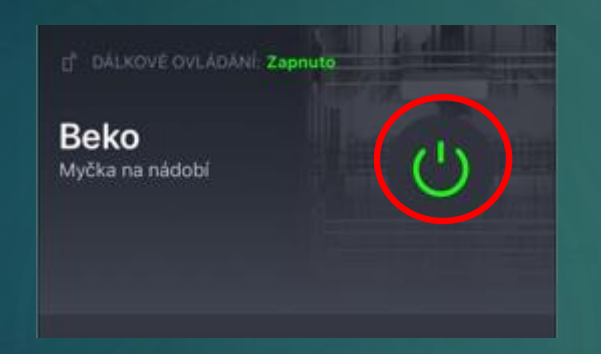

• Pokud by se myčka vypnula na ovládacím panelu nebo pokud se otevřou dvířka myčky, dálkové ovládání se zruší. • Pokud je myčka připojena na domácí Wi-Fi síť, bude svítit ikona Wi-Fi na displeji myčky.

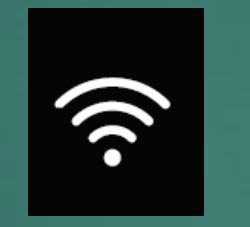

- Pokud ikona Wi-Fi bliká, je Wi-Fi na myčce zapnuté, ale není navázáno spojení (odpojený router, změna hesla apod.)
- Wi-Fi připojení myčky k internetu lze zapnout nebo vypnout v nastavení myčky na ovládacím panelu, kde se nastavuje tvrdost vody a další funkce.
- Pokud se Wi-Fi v nastavení vypne, ikona přestane svítit, myčka nebude připojena k Vaší Wi-Fi a nepůjde dálkově ovládat.

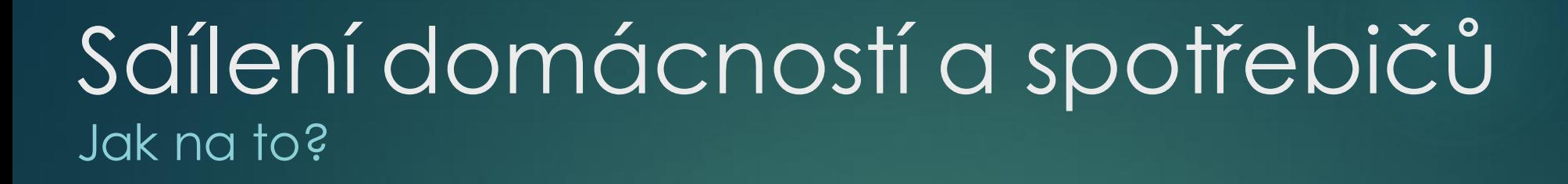

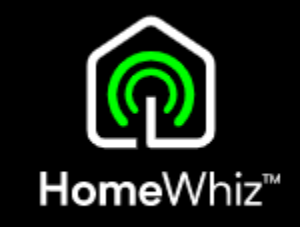

- Pokud chce stejný spotřebič přes aplikaci ovládat vícero uživatelů, musejí v aplikaci sdílet stejnou "domácnost", kde se daný spotřebič nachází.
- Další uživatel (host), který se připojí do takové již vytvořené domácnosti, uvidí všechny spotřebiče, které byly do domácnosti přidané vlastníkem domácnosti, není tedy nutná jejich další registrace.
- Spotřebiče jsou vázány k domácnosti, nikoliv ke konkrétnímu telefonu/aplikaci/uživateli.

• Pro sdílení je tedy nutné, aby si další uživatel daného spotřebiče nevytvářel svou vlastní domácnost, ale při registraci požádal o přístup do již vytvořené domácnosti s daným spotřebičem, což se dělá při zakládání účtu, kde je volba, jestli chcete vytvořit vlastní domácnost nebo se připojit do stávající domácnosti (požádat o přístup).

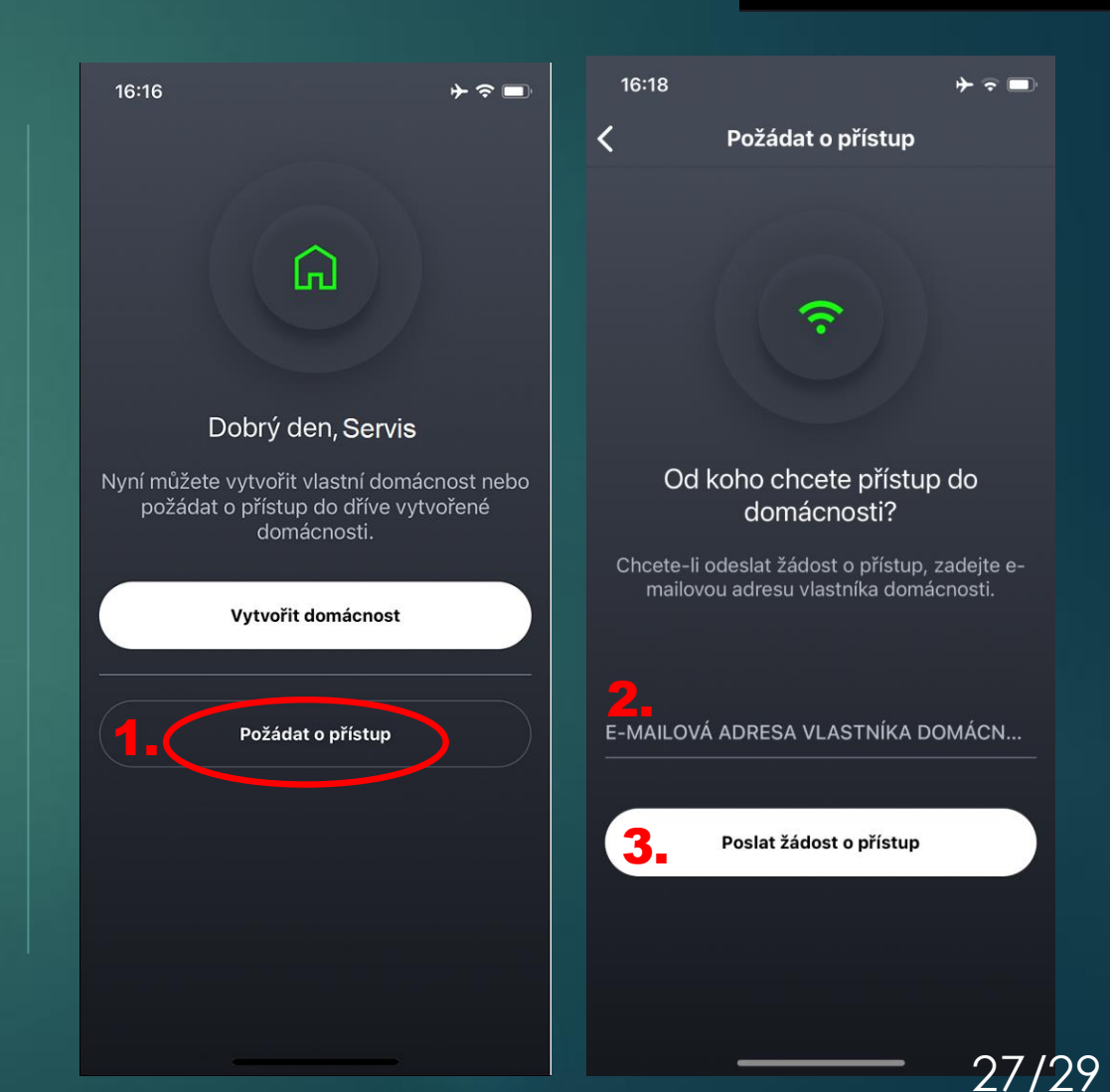

### Sdílení domácností a spotřebičů Jak na to?

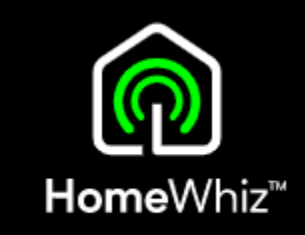

- Po kliknutí na "požádat o přístup", zadá žadatel emailovou adresu vlastníka domácnosti a tomu následně přijde do emailu požadavek na schválení, který když potvrdí, tak se žadatel po restartu aplikace "objeví" rovnou v dané domácnosti a uvidí všechny zaregistrované spotřebiče, které může ovládat.
- Požadavek dorazí vlastníkovi z emailu [info@homewhiz.com](mailto:info@homewhiz.com)
- V předmětu bude "Potvrzení žádosti o přístup do domácnosti SmartHome".
- Vlastník může požadavek přijmout či odmítnout.
- Žadateli následně přijde email s potvrzením, že byl jeho požadavek potvrzen či zamítnut.
- Pokud si další uživatel stihl vytvořit svou vlastní domácnost, nemůže se už bohužel připojit do jiné domácnosti nebo být ve dvou zároveň, ani tu svoji opustit a přidat se jinam.
- Jediným řešením v takovém případě je založit si další účet s jinou emailovou adresou a s tou se při registraci účtu hned na začátku přidat do jiné domácnosti (požádat o přístup).
- V případě pokusu o připojení ke spotřebiči, který má už někdo jiný v domácnosti, aplikace párování ukončí s tím, že spotřebič nelze přidat – patří do jiné domácnosti.

### Odstraňování problémů Nejčastější chyby

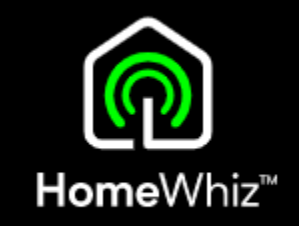

- Myčka je připojována na Wi-Fi v pásmu 5GHz, které není podporováno, je nutné použít WiFi v pásmu 2,4GHz.
- Při registraci je telefon připojen k jiné Wi-Fi, než ke které se připojuje myčka.
- Myčka se nechce připojit k domácí Wi-Fi, píše špatné heslo v aplikaci je nejspíše uloženo nesprávného heslo při výběru domácí Wi-Fi neklikejte na nabízenou uloženou síť, ale zvolte "Ne, vybrat jinou" a poté vyberte Vaši síť, kde to po vás bude následně žádat zadat správné heslo.
- Nelze aktivovat dálkové ovládání z důvodu vypnuté Wi-Fi na myčce je nutné zapnutí Wi-Fi v nastavení myčky.
- Bliká ikona WiFi na displeji nejspíše došlo ke změně v nastavení v routeru (změna hesla, názvu Wi-fi sítě..) a myčka se proto nemůže připojit – myčku odeberte z aplikace a přidejte ji znovu s novým nastavením .
- Nelze myčku přidat do aplikace dalšímu členu rodiny je nutné sdílet domácnost, ve které se myčka nachází s daným uživatele viz postup v tomto návodu. Myčka může být pouze v jedné "domácnosti".
- Při registraci spotřebiče je nutné mít zapnuté polohové služby minimálně při používání aplikace HomeWhiz, jinak aplikace může ukázat chybu.
- Při registraci myčky do aplikace nevidím Wi-Fi, kterou má myčka vysílat není aktivní párovací režim nebo se ukončil při delší nečinnosti – nutná jeho aktivace dle postupu v tomto návodu.

#### Sensitivity: Public